# Colligo Engage Outlook App 7.0

# Connected Mode – Administrator's Guide

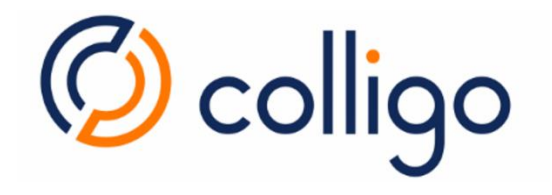

# **Contents**

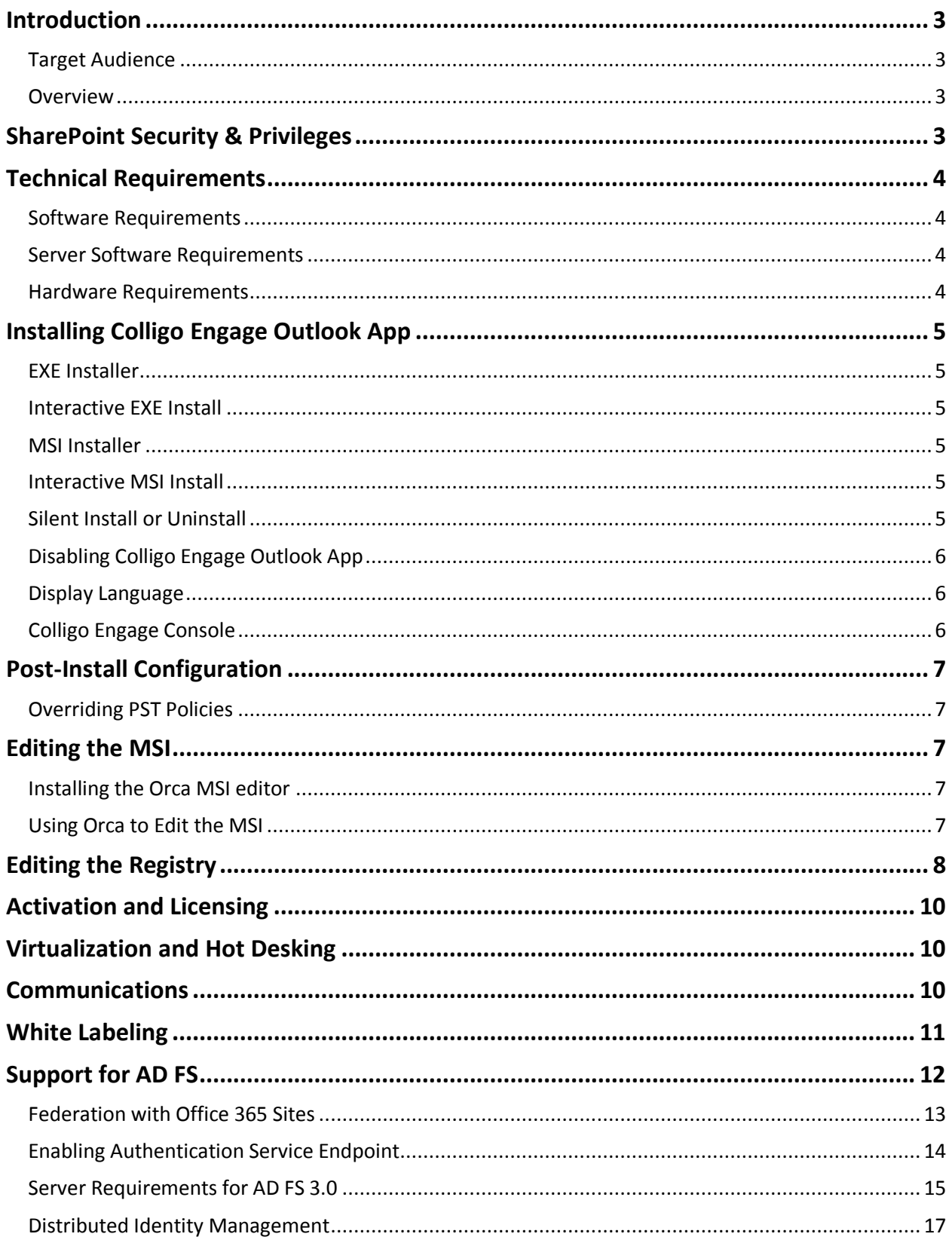

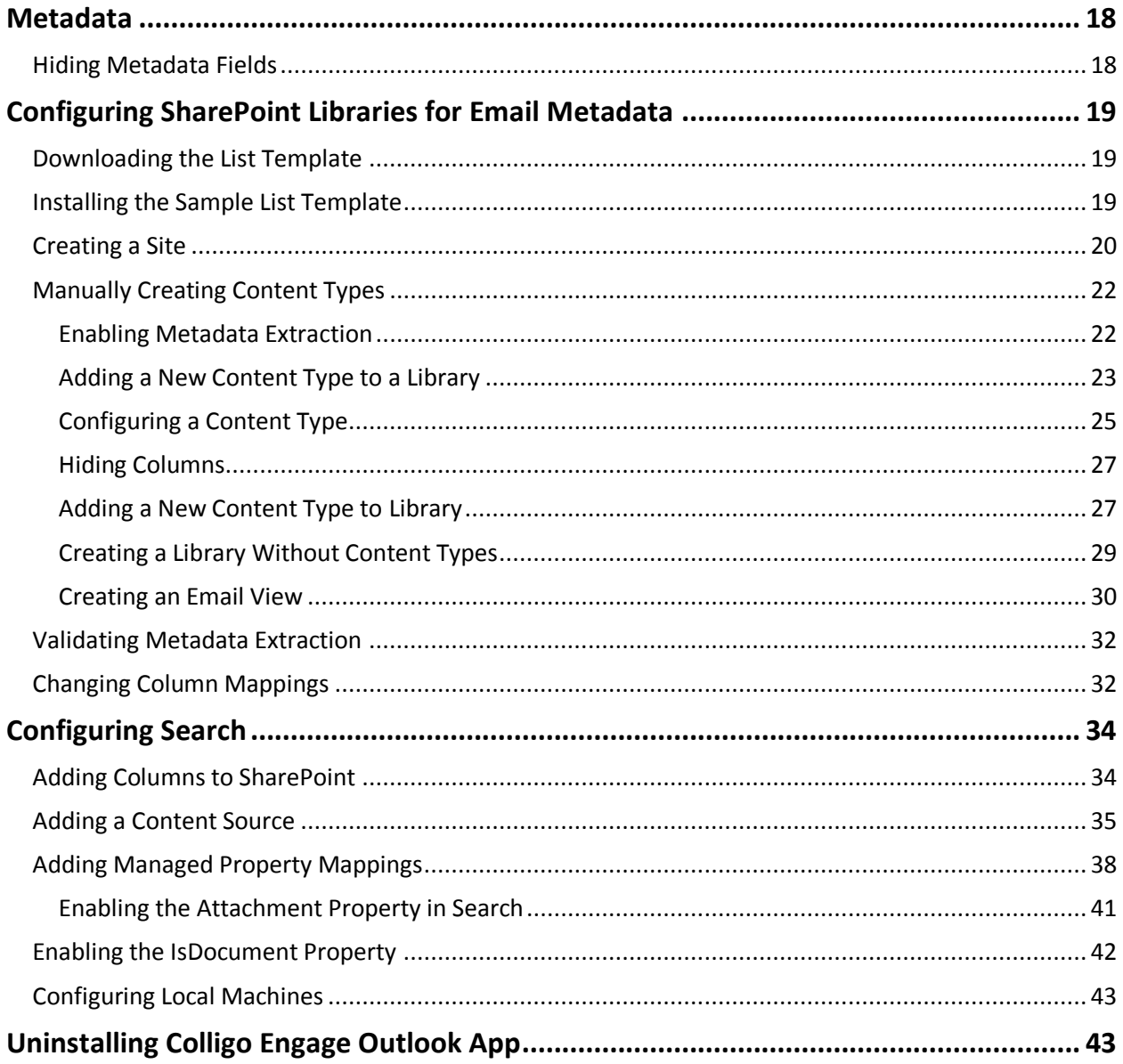

# <span id="page-3-0"></span>**Introduction**

This document provides guidance for your deployment of Colligo Engage Outlook App.

User documentation is available on the Colligo Engage Outlook App support website: [http://www.colligo.com/support/.](http://www.colligo.com/support/)

For any further technical details, please contact Colligo Technical Support [here,](https://community.colligo.com/anonymous_requests/new) or for sales related questions, please contact [sales@colligo.com.](mailto:sales@colligo.com)

### <span id="page-3-1"></span>**Target Audience**

- IT Administrators
- Technical Evaluators
- Deployment Managers

### <span id="page-3-2"></span>**Overview**

Colligo Engage Outlook App is an easy-to-deploy .NET client-only application; no server modifications are required. The installer package ranges from 40 – 60 MB in size. When installed, it consumes less than 20 MB of disk space, not including content. Colligo Engage Outlook App supports customized installations and can be deployed using your choice of deployment tools.

Colligo Engage Outlook App supports SharePoint 2010 and SharePoint Online (Office365), and Outlook 2007 and 2010.

Colligo Engage Outlook App provides the following functionality:

- Filing of email and attachments to SharePoint 2010 sites through drag-and-drop or ribbon buttons
- Full metadata support for tagging email and attachments as they are being filed
- Simultaneous federated search of SharePoint 2010 sites and Outlook
- Sending links to attachments from SharePoint 2010
- Browsing of SharePoint 2010 document libraries from within Outlook

# <span id="page-3-3"></span>**SharePoint Security & Privileges**

By using SharePoint's web services to access SharePoint data, Colligo Engage Outlook App respects all privileges defined on the site. Colligo Engage Outlook App supports most standard sign-on processes supported by SharePoint, including support for default credentials and other specified credentials. Passwords are stored in a secure manner using the Windows Cryptographic API.

The following authentication types are supported:

- Forms based
- Classic mode (SharePoint 2007/2010)
- Claims based (SharePoint 2010/2013)
- Office 365
- ADFS 2.0, 3.0

SharePoint by default does not provide web service permissions to anonymous users, so this permission level cannot be used for uploading documents to SharePoint.

# <span id="page-4-0"></span>**Technical Requirements**

### <span id="page-4-1"></span>**Software Requirements**

Colligo Engage Outlook App requires the following software:

- Microsoft Outlook 2007, 2010 SP1, or 2013 (32-bit or 64-bit edition)
- Internet Explorer 7, 8, or 9 (optional)
- Windows Vista, Windows 7, or Windows 8
- Windows 2008R2 Server (for Terminal Services)

Colligo Engage Outlook App also requires the following supporting software on the client machine:

- Microsoft .NET framework 4.5.1 Runtime
	- o <http://www.microsoft.com/en-ca/download/details.aspx?id=40779>
- Microsoft Visual C++ 2013 Redistributable Package
	- o <http://www.microsoft.com/en-ca/download/details.aspx?id=40784>
- Visual Studio Tools for Office (VSTO) 2010 o <http://www.microsoft.com/en-us/download/details.aspx?id=35594>
- Microsoft Office PIAs
	- o Office 2010:<http://www.microsoft.com/download/en/details.aspx?id=3508>
	- o Office 2007:<http://www.microsoft.com/download/en/details.aspx?id=18346>
- Windows Identity Foundation:<http://www.microsoft.com/en-ca/download/details.aspx?id=17331> *NOTE*: WIF is required to handle single sign on authentication through AD FS 2.0.

### <span id="page-4-2"></span>**Server Software Requirements**

Colligo Engage Outlook App requires at least one of the following:

- Microsoft SharePoint Server 2013
- Microsoft SharePoint Server 2010
- Microsoft SharePoint Foundation 2010
- SharePoint Online (Office 365)
- (Optional) Microsoft FAST Search Server 2010 for SharePoint

Contact Colligo Support (http://www.colligo.com/support) for compatibility questions regarding further Cumulative Updates and Service Packs for SharePoint.

No additional server-side software is required from Colligo.

### <span id="page-4-3"></span>**Hardware Requirements**

Colligo Engage Outlook App has the same client system requirements as Office, which you can find here: <http://technet.microsoft.com/en-us/library/ee624351.aspx#Overview>

# <span id="page-5-0"></span>**Installing Colligo Engage Outlook App**

There are two installers for Colligo Engage Outlook App. These are a .exe installer and a .msi installer.

Additionally, the installer package you need is dependent on which Operating System you are running:

- For a 32-bit operating system, use the x86 installer
- For a 64-bit operating system, use the x64 installer

### <span id="page-5-1"></span>**EXE Installer**

This installer package is an executable file with the following key features:

- Supports interactive install only (does not support silent install)
- Automatically installs software prerequisites (downloaded from www.colligo.com)
- Not customizable

### <span id="page-5-2"></span>**Interactive EXE Install**

*NOTE*: Microsoft Outlook must be closed for the installation to be successful.

- 1. Double-click the installation file.
- 2. Prerequisites are downloaded and installed.
- 3. Enter your license key.

Colligo Engage Outlook App can be set to launch at Windows Start Up. This enables the background synchronization to start automatically.

### <span id="page-5-3"></span>**MSI Installer**

The MSI installer package has the following key features:

- Supports silent and interactive installs
- Does not install prerequisites these must be downloaded and pre-installed
- Customizable

#### <span id="page-5-4"></span>**Interactive MSI Install**

*NOTE*: Microsoft Outlook must be closed for the installation to be successful.

- 1. Ensure prerequisites are installed.
- 2. Double-click the installation file.
- 3. Enter your license key.

### <span id="page-5-5"></span>**Silent Install or Uninstall**

You can use the msiexec utility to install or uninstall silently.

To perform a silent install, use the following command line: msiexec /i <Installer.msi> /qn

For example:

msiexec /i ColligoEngage.msi /qn

To perform a silent uninstall, use the following command line: msiexec /x <Installer.msi> /qn

You can install a customized version of Colligo Engage Outlook App using the msi installer. When using a batch file to install a customized msi package, it is important to ensure the prerequisites are installed before attempting to install Colligo Engage Outlook App.

An example batch file is listed below:

```
msiexec /i \\server\ColligoEngageInstall\PreReq\O2007PIA.MSI /qn 
\\server\ColligoEngage\PreReq\vstor.exe /q
msiexec /i \\server\ColligoEngage\CustomColligoEngage.msi /qn
```
### <span id="page-6-0"></span>**Disabling Colligo Engage Outlook App**

If you have Colligo Contributor Add-in for Outlook installed, it is recommended that you remove it before running Colligo Engage Outlook App.

### <span id="page-6-1"></span>**Display Language**

Colligo Engage Outlook App is available in English, French, German, and Spanish (Castilian and Latin American). If users have a French/German/Spanish version of Microsoft Office installed, Colligo Engage Outlook App displays in the same language; otherwise it displays in English.

### <span id="page-6-2"></span>**Colligo Engage Console**

If you are using the Colligo Engage Console during the installation you will enter in your license key and select the option that you do have a Colligo Engage Account. After installation you will be prompted for your Email Address and Password for Colligo Engage.

# <span id="page-7-0"></span>**Post-Install Configuration**

Colligo Engage Outlook App saves settings in the registry. Many settings can be configured post-install by pushing out settings to the registry. A detailed list of settings is maintained on the Colligo website at [http://www.colligo.com/support/](http://www.colligo.com/support/settings/email-manager/)

### <span id="page-7-1"></span>**Overriding PST Policies**

Some organizations have a policy that does not allow users to create or modify PSTs. If this is the case, the following key must be added to the registry in order to override the policy and allow users to file emails and attachments to SharePoint locations through Colligo Engage Outlook App:

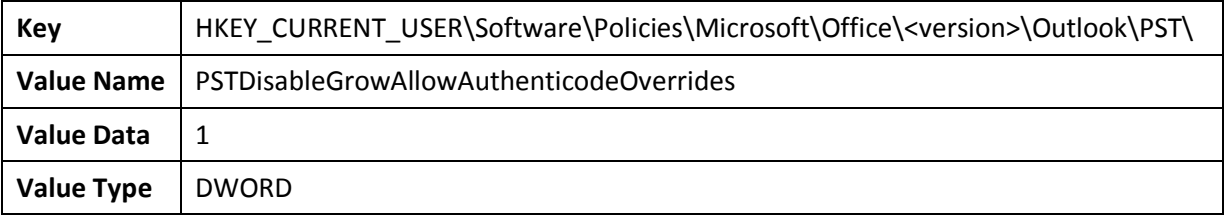

For more information, please see:<http://support.microsoft.com/kb/956070>

# <span id="page-7-2"></span>**Editing the MSI**

To edit the MSI installer package you need an MSI database editor. Colligo recommends the Orca database editor. Orca is a Microsoft utility for modifying and validating Windows Installer packages. It is intended to allow setup authors and administrators to manipulate databases compatible with the Windows Installer Service. This utility is a part of the Windows Installer SDK download, along with other MSI related tools.

An introduction to Orca can be found on the Microsoft site: <http://support.microsoft.com/kb/255905/EN-US/>

### <span id="page-7-3"></span>**Installing the Orca MSI editor**

Instead of downloading the entire Windows Installer SDK, you can download Orca from Colligo's web site[: https://community.colligo.com/entries/23392635-How-can-I-use-Orca-MSI-editor-to-configure-a-](https://community.colligo.com/entries/23392635-How-can-I-use-Orca-MSI-editor-to-configure-a-Colligo-installer)[Colligo-installer](https://community.colligo.com/entries/23392635-How-can-I-use-Orca-MSI-editor-to-configure-a-Colligo-installer)

### <span id="page-7-4"></span>**Using Orca to Edit the MSI**

Once you have installed Orca, you can start editing the Colligo Engage Outlook App.msi file. Colligo recommends copying the MSI file and working on the copy, because **Save As** in Orca does not save the entire MSI package.

Editing an MSI file:

- 1. Open the MSI file in Orca.
- 2. Navigate to the **Property** table in the **Tables** list.

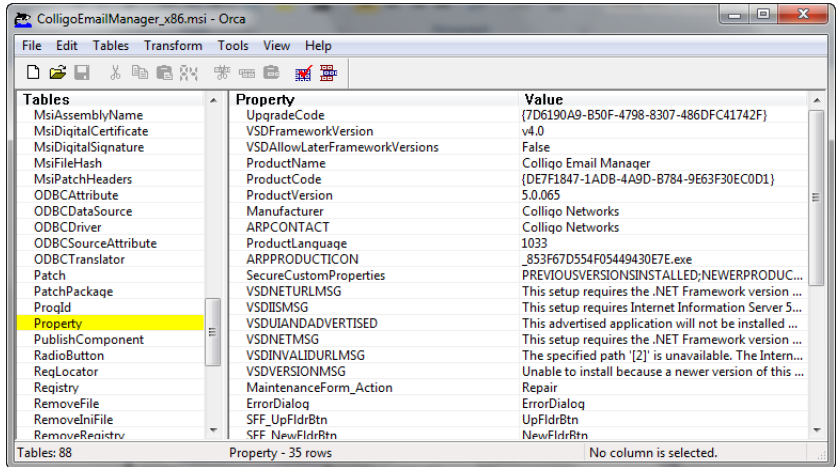

3. From the **Tables** menu, select **Add Row**. The **Add Row** dialog displays:

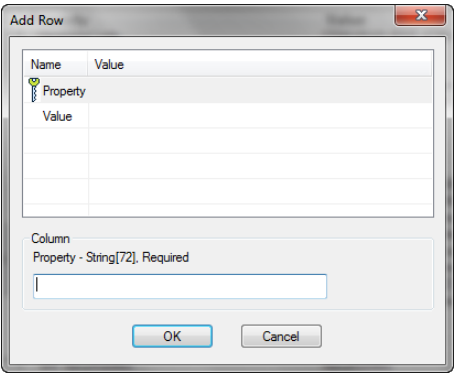

- 4. Enter the **Property** name and **Value**.
- 5. Click **OK**.

The new property displays in the Property Table.

*NOTE*: Ensure you are using the exact same property names as specified in the **[Post-Install](#page-7-0)  [Configuration](#page-7-0)** section. The property names are case sensitive.

*NOTE:* When editing an MSI database using Orca, there are extra steps required if you perform a **Save As…**. As a best practice, it is advisable to edit an MSI database and **Save** the file being edited.

# <span id="page-8-0"></span>**Editing the Registry**

Registry settings may be stored under HKEY\_LOCAL\_MACHINE or HKEY\_CURRENT\_USER. Values are stored in:

- **HKEY\_LOCAL\_MACHINE\Software\Colligo\Contributor\**
- **HKEY\_LOCAL\_MACHINE\Software\Wow6432Node\Colligo\Contributor\**
- **HKEY\_CURRENT\_USER\Software\Colligo\Contributor\**

Registry keys must be in the form of Key/String Value. To add a string value to a registry key:

- 1. Open the Registry Editor.
- 2. Navigate to the Key you want to add a new String Value to. For example, if the key is **EmailManager/Search/OutlookPaneVisible**, **Search** is the key and **OutlookPaneVisible** is the string value within the Outlook Key.

*NOTE*: If the key doesn't exist, you can create it by right clicking on the parent key and select **New Key** from the contextual menu.

3. Right-click on the right side and select **New > String Value** from the contextual menu:

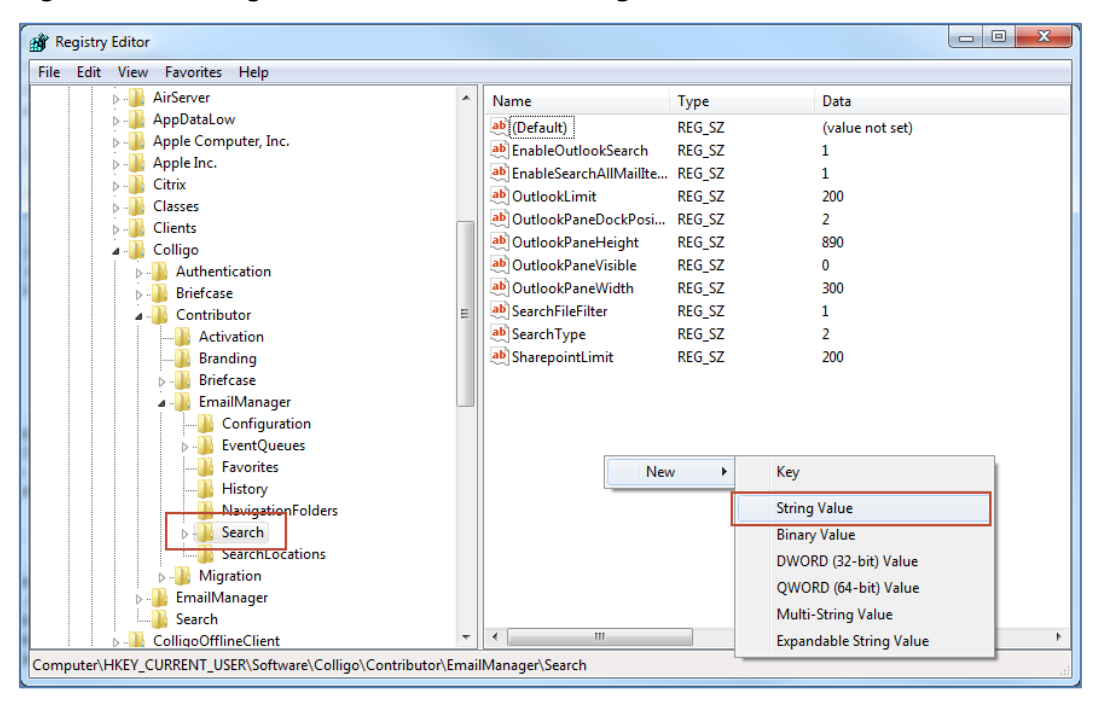

A new String Value appears in the **Name** list.

4. Enter the name of the String Value; in this example, it would be **OutlookPaneVisible**. To edit the name of the String Value, right click it and select **Rename** from the contextual menu:

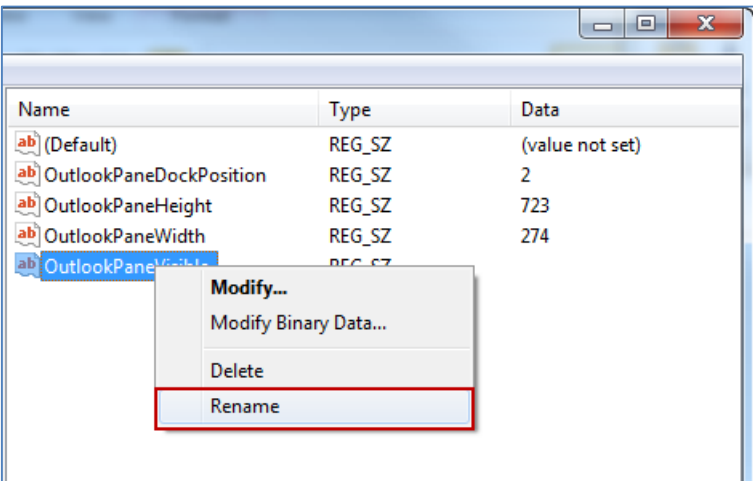

5. Press **Enter** or right-click and select **Modify** from the contextual menu to display the **Edit String** dialog:

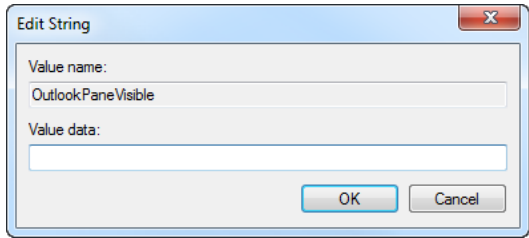

6. Enter the **Value data** and click **OK**.

# <span id="page-10-0"></span>**Activation and Licensing**

Colligo Engage Outlook App is normally licensed on a per user / per machine basis and the activation system is used to enable and authorize client installation. Each Colligo Engage Outlook App client performs an activation request to the Colligo Activation servers to gain the necessary authorization for execution. The results of this activation are recorded in a special file that is stored in the installation area of Colligo Engage Outlook App.

In a remote desktop server environment, where the user profile and storage may be located on network storage or may be created on demand, this activation file may not be maintained between sessions leading to unnecessary and repeated activation requests.

There is special licensing and license keys available for use with a remote desktop server environment that eliminates this activation request traffic. For further information contact [Colligo Sales.](mailto:sales@colligo.com?subject=Terminal%20Server%20Licensing%20Information%20Request)

# <span id="page-10-1"></span>**Virtualization and Hot Desking**

Colligo Engage Outlook App supports Citrix XenDesktop and Windows Remote Desktop (RDP) for multiuser, multi-session scenarios. A separate license is required.

In a multi-user, multi-session environment, Colligo recommends that you use the STORAGE\_ROOT MSI property or registry key to define an alternative storage location for Outlook's PST folder so there is no conflict when a user logs in to multiple locations. Using this property allows the Administrator to define where the PST should be stored and should prevent any issues with users accessing the same PST file from Outlook.

This property can use merge fields, which have two parts: the literal string "Environment" and the environment variable name. For example, the merge field [EnvironmentCOMPUTERNAME] will be replaced by the value of the COMPUTERNAME. You could use property to point to a location that is specific to the machine's physical location, rather than a single network location.

For example, a computer named ColligoComputer with a user named ColligoUser with the STORAGE\_ROOT: *z:\PSTs\[EnvironmentCOMPUTERNAME]\[EnvironmentUSERNAME]*, the resulting path would be *z:\PSTs\ColligoComputer\ColligoUser*

For more information about Citrix and remote desktop services, please contact Colligo.

# <span id="page-10-2"></span>**Communications**

Colligo Engage Outlook App communicates with SharePoint through the web services, the details of which are available on MSDN at: [http://msdn2.microsoft.com/en-us/library/aa979690.aspx.](http://msdn2.microsoft.com/en-us/library/aa979690.aspx)

These web services calls are transmitted over HTTP (or HTTPS) using TCP. Colligo Engage Outlook App also uses FrontPage RPC methods to communicate with the SharePoint server. FrontPage RPCs are also transmitted over HTTP(S) and TCP.

Details of the FrontPage RPC protocols are available on MSDN at: [http://msdn2.microsoft.com/en-us/library/ms954084.aspx.](http://msdn2.microsoft.com/en-us/library/ms954084.aspx)

The services described above are installed and enabled on SharePoint by default. Because they are layered on top of TCP/HTTP, communication works over most WAN/VPN and/or wireless connections, as well as a standard LAN.

# <span id="page-11-0"></span>**White Labeling**

For information on white labeling, please contact Colligo. There are a number of MSI properties that you can configure to reflect your own company name or branding in the interface. This feature requires an additional license from Colligo.

# <span id="page-12-0"></span>**Support for AD FS**

Colligo Engage Outlook App supports AD FS 2.0 and 3.0 (Active Directory Federation Service) authentication.

The infrastructure of the client machine, SharePoint Server, and AD FS 2.0 Server is illustrated below:

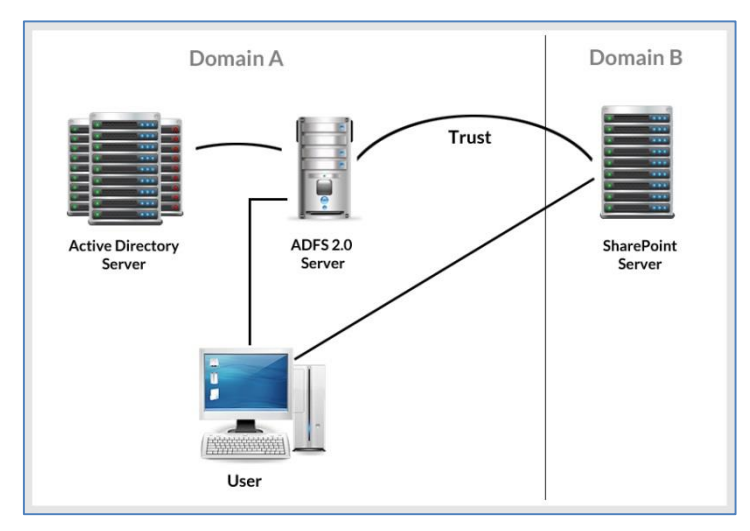

The workflow of the above infrastructure is as follows:

- 1. The user on client machine attempts to contact the SharePoint Server.
- 2. The SharePoint server denies the attempt, sending a message back to the client machine.
- 3. The client machine then attempts to connect to the AD FS 2.0 Server, which verifies the user's identity, and sends a token back to the client machine.
- 4. The token is then sent to the SharePoint Server, which has an inherent trust connection established with the AD FS 2.0 Server (configured during set up).
- 5. The connection to the SharePoint Server is successful.

*NOTE*: Configuration settings for AD FS 2.0 or 3.0 can be found on our website: <http://www.colligo.com/support/setting/adfs/>

### <span id="page-13-0"></span>**Federation with Office 365 Sites**

Colligo Engage Outlook App supports federated authentication to Office 365 through AD FS 2.0.

The following diagram illustrates how Colligo Engage Outlook App federates with Office 365 sites:

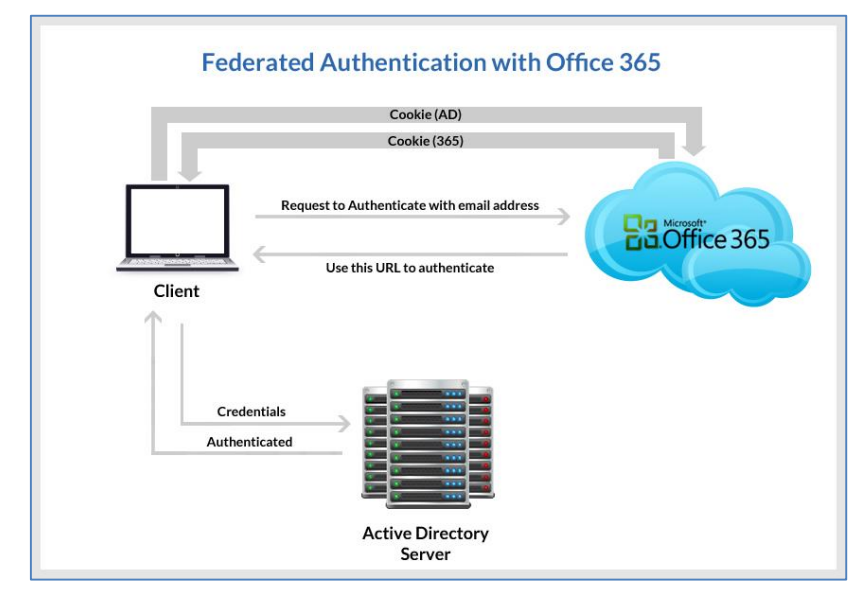

The workflow of the above infrastructure is as follows:

- 1. User sends request to Office 365 site using an email address.
- 2. Depending on the email address used to log in, it either manages the login on Office 365 (Managed Credentials) or re-direct back to the user with a URL (federated).
- 3. Colligo Engage Outlook App authenticates the redirected URL, which points to an Active Directory server.
- 4. Active Directory returns a token to the user.
- 5. The user re-submits the token as the authentication to the Office365 site.
- 6. The token is accepted by Office 365 and the user receives a secondary token for future communication with Office365.

### <span id="page-14-0"></span>**Enabling Authentication Service Endpoint**

To configure AD FS 2.0, you need to enable an authentication service endpoint:

#### https://<server>/adfs/services/trust/2005/usernamemixed

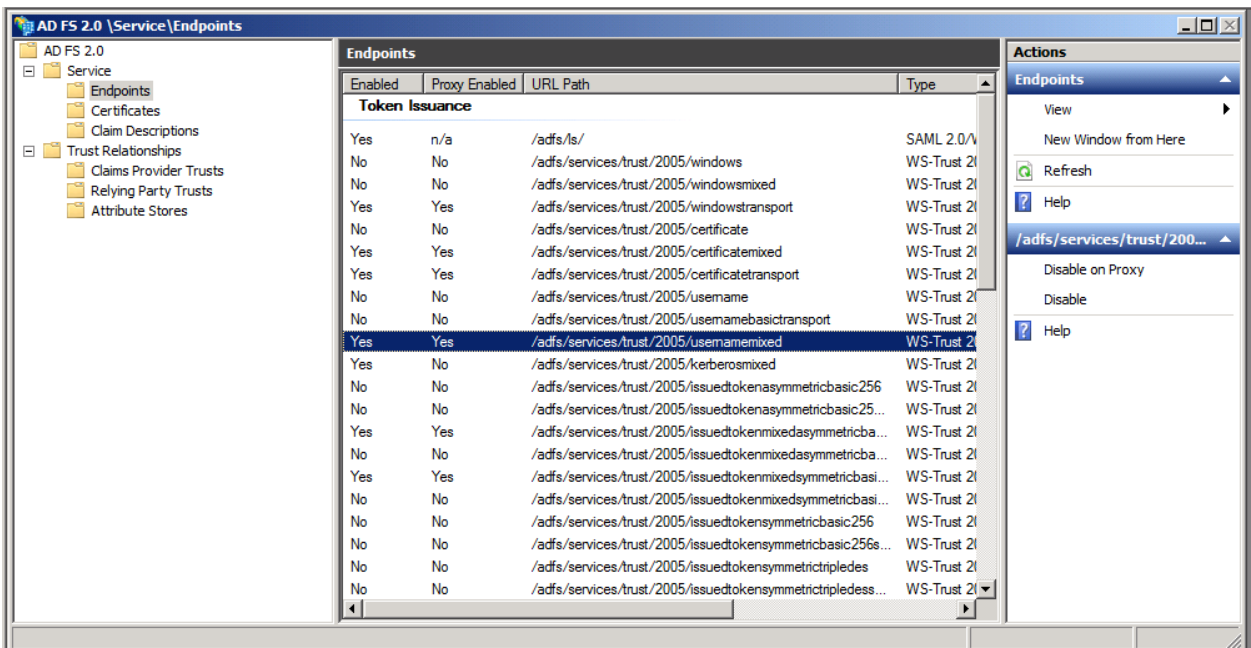

### https://<server>/adfs/services/trust/13/windowstransport (for default credentials)

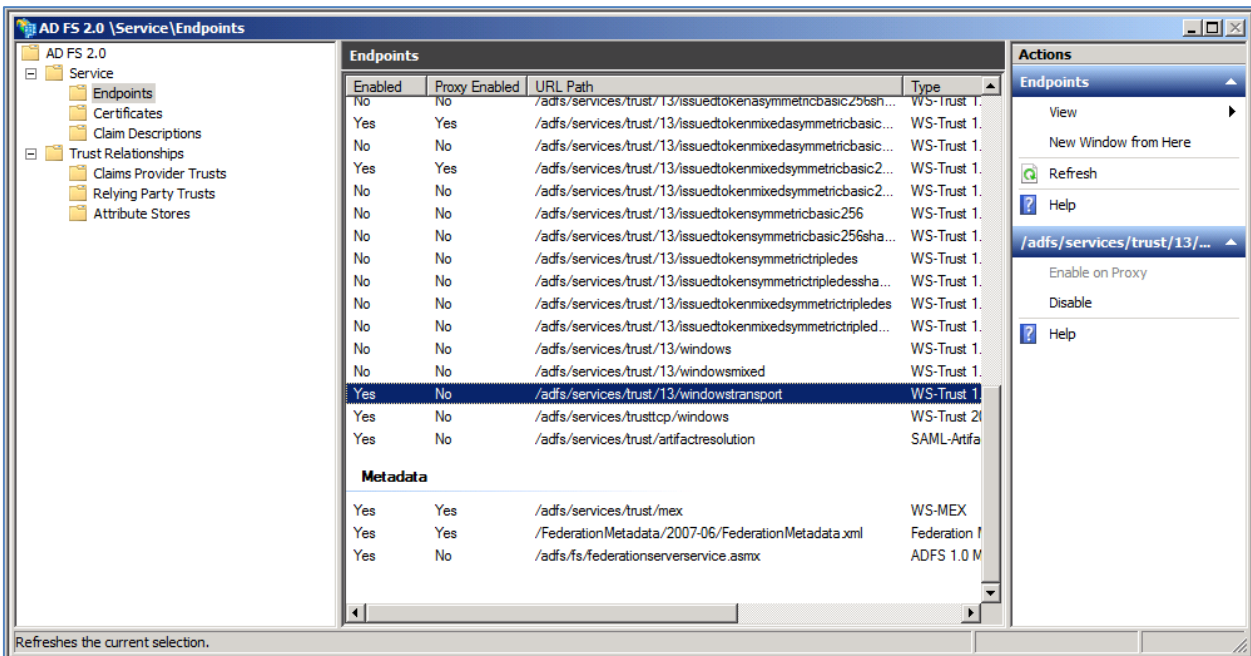

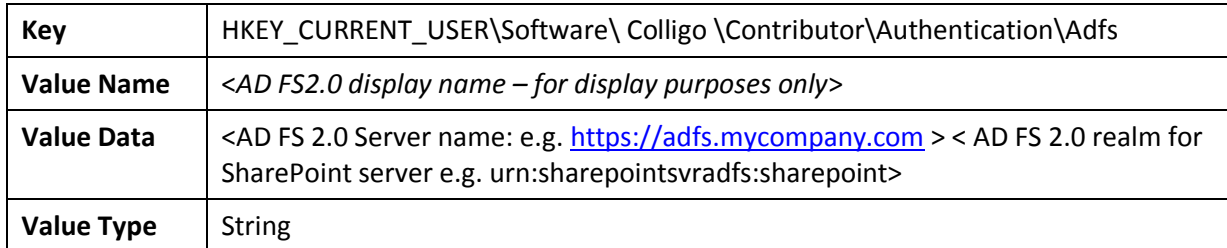

After your AD FS 2.0 server is configured, you need to deploy the following registry key to your users:

### <span id="page-15-0"></span>**Server Requirements for AD FS 3.0**

The following image is found on the ADFS Server located on the same domain as your SharePoint site.

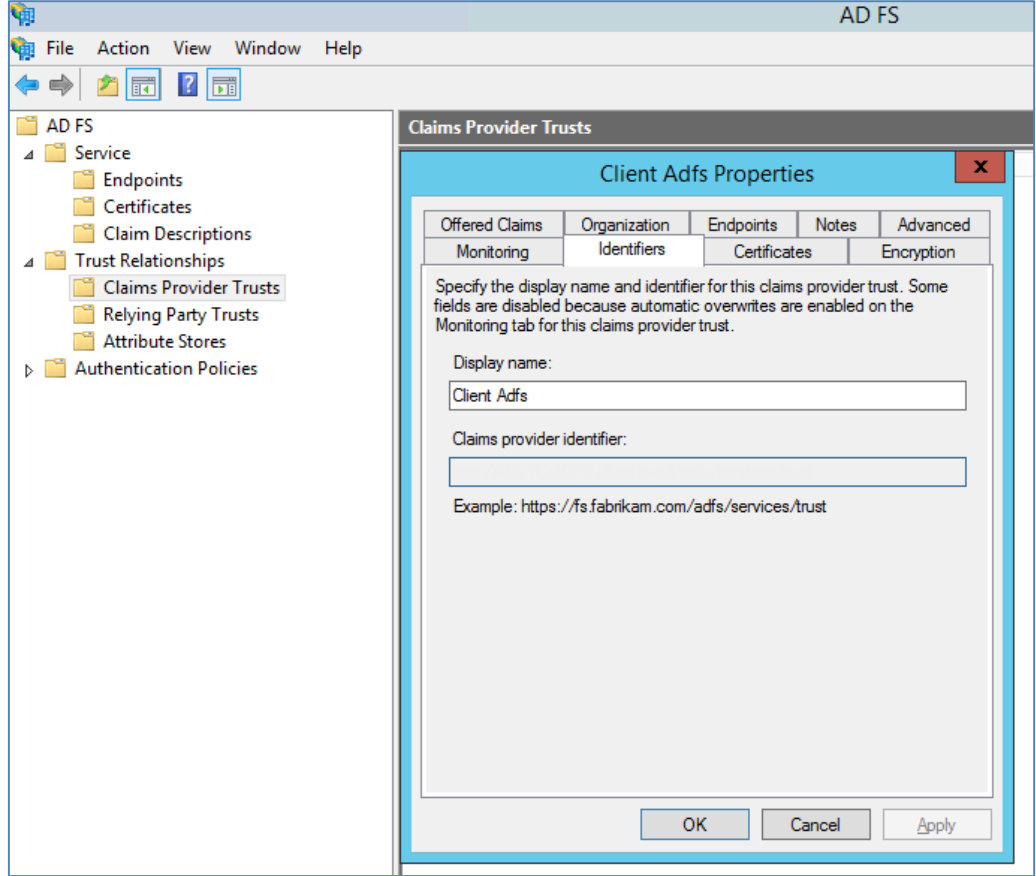

When publishing your web application, for the **Preauthentication** method, choose **Pass-through** rather than AD FS:

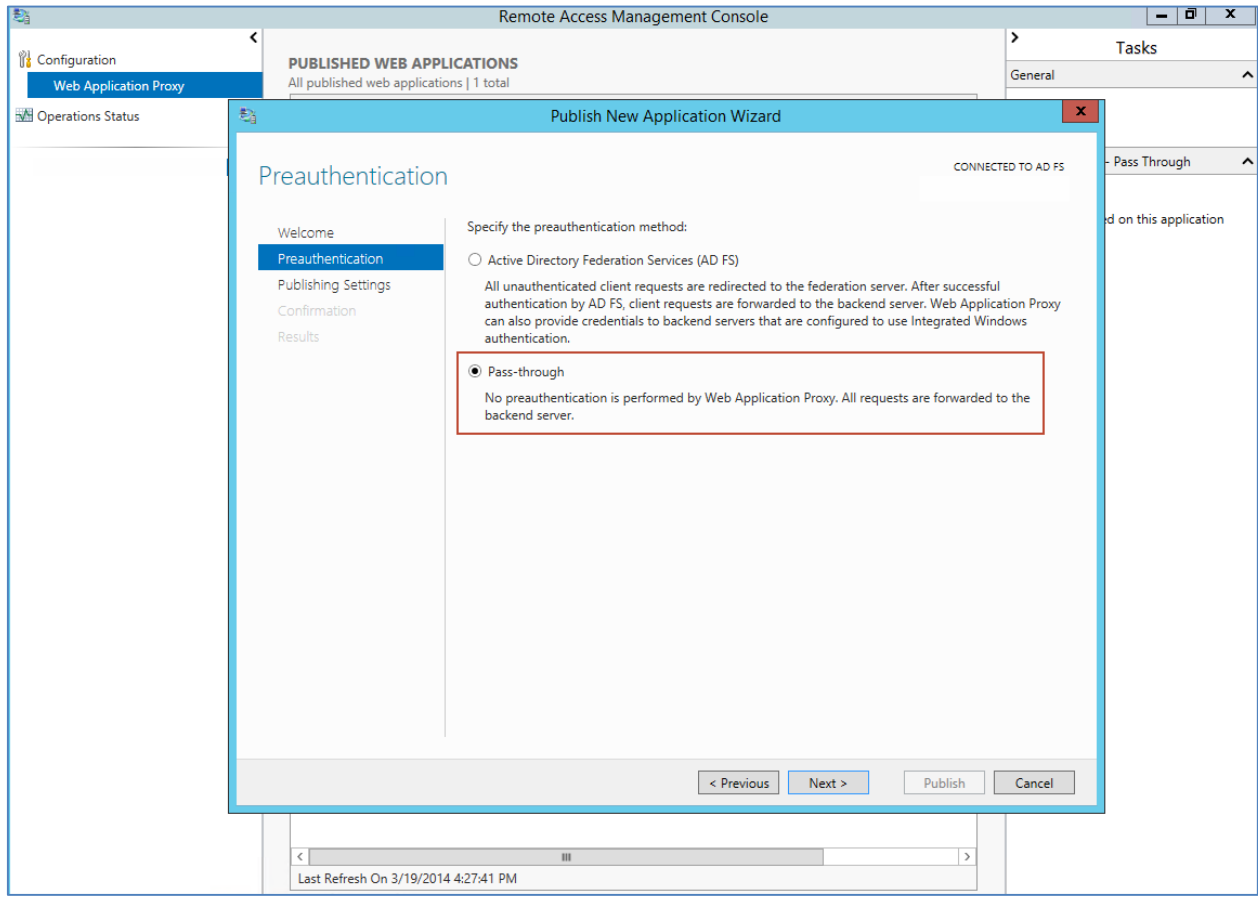

After your AD FS 3.0 server is configured, you need to deploy the following registry key to your users:

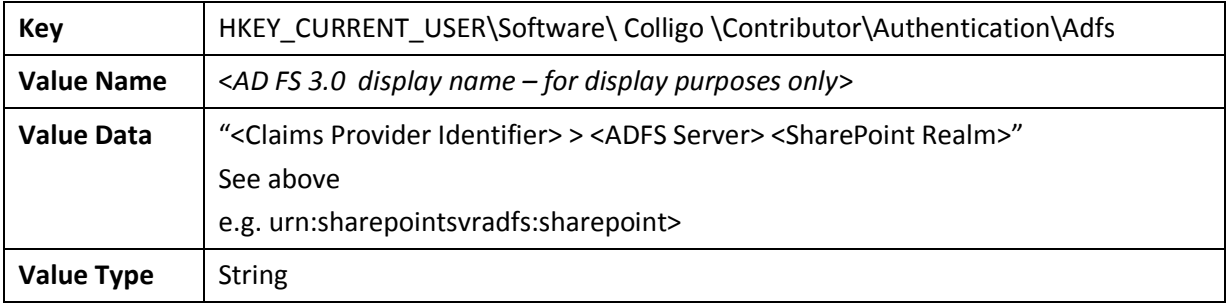

### <span id="page-17-0"></span>**Distributed Identity Management**

Colligo products support ADFS 3.0 distributed identity management infrastructure where SharePoint authentication is provided through a trust relationship between two ADFS providers.

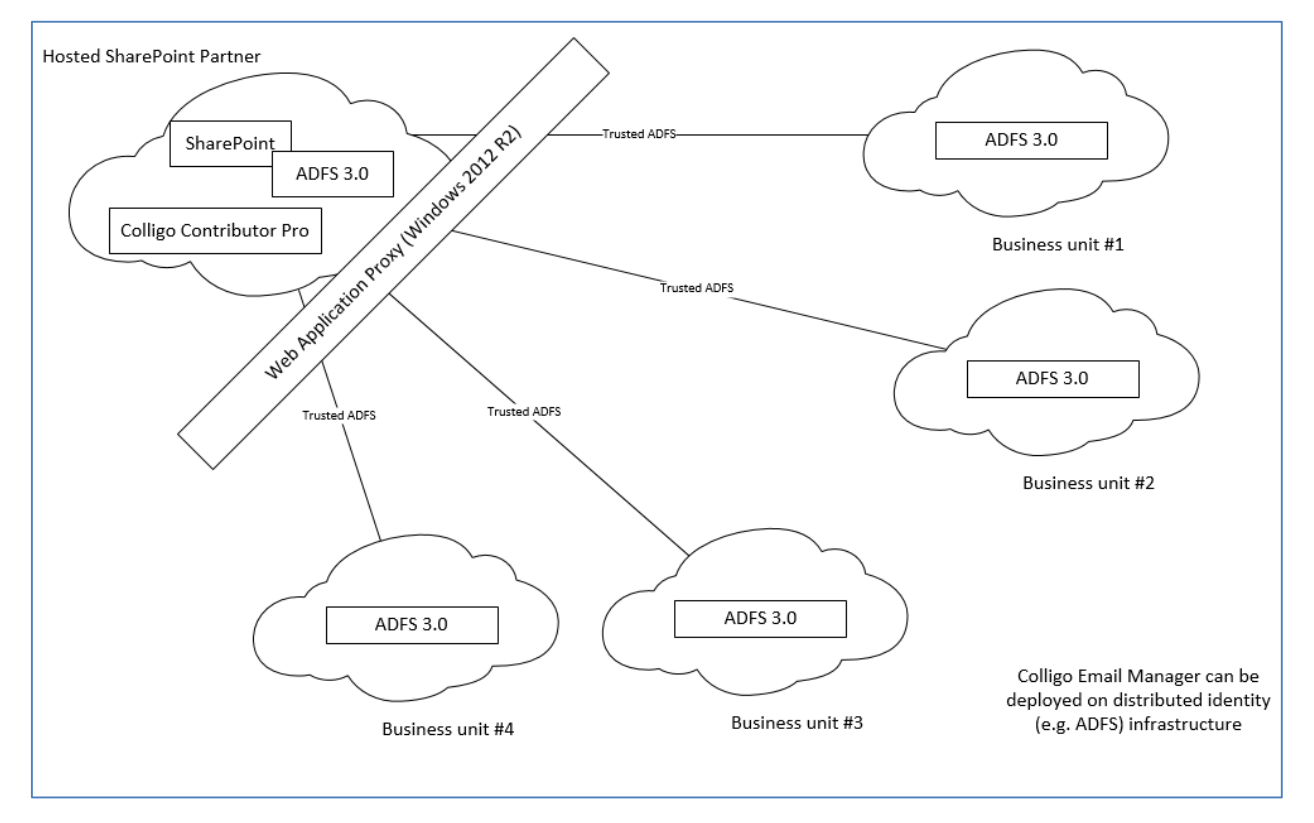

# <span id="page-18-0"></span>**Metadata**

Colligo Engage Outlook App prompts users to enter metadata when they upload content. The process helps maintain SharePoint metadata and drives user adoption by simplifying the process of entering metadata. You can enable or disable this functionality. (See **[Post-Install Configuration.](#page-7-0)**)

Colligo Engage Outlook App automatically extracts 22 metadata properties from email messages that are filed to SharePoint, and adds those properties to appropriate columns in SharePoint. This allows filed email to be easily found at a later time.

### <span id="page-18-1"></span>**Hiding Metadata Fields**

When configuring your document libraries in SharePoint, you can choose to hide certain columns so data can be extracted into them but not be seen by the user.

If you want to have a more flexible way to hide specific metadata fields in the **Edit Properties** dialog in Colligo Engage Outlook App post-install, you can use the following registry key and values:

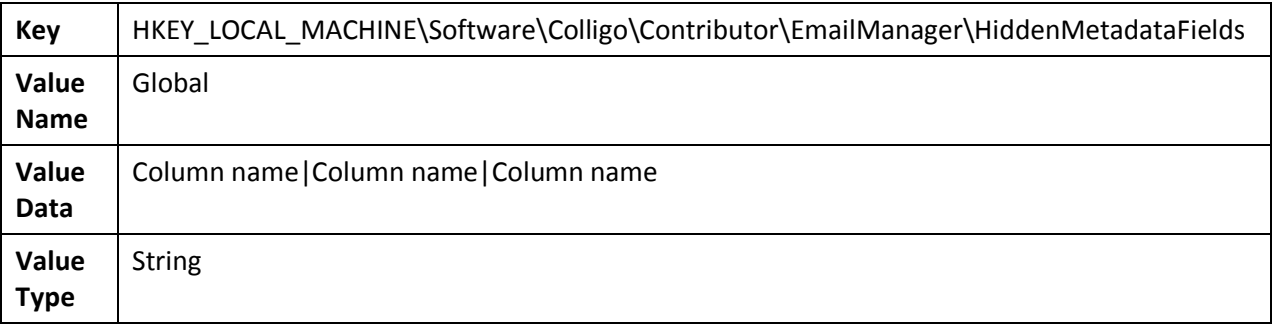

*NOTE*: this feature hides the metadata fields in Colligo Engage Outlook App only; they are still visible in SharePoint.

In the **Value Data** field, enter the name of the SharePoint column(s) you want to hide from users in the metadata prompt. You can use either the display name or the internal name. If you want to enter multiple column names, use the pipe character (|) to separate the fields.

*NOTE*: there can be no spaces between the pipe character (|) and the field name.

# <span id="page-19-0"></span>**Configuring SharePoint Libraries for Email Metadata**

Colligo provides a sample list template file that can be used to create a sample testing document library. Download the template from the Colligo Engage Outlook App support site, install it to the List template gallery, and use it to create a new document library in your site.

### <span id="page-19-1"></span>**Downloading the List Template**

You can download the list template from the following location: [https://community.colligo.com/entries/23216964-How-do-I-set-default-column-names-for-email](https://community.colligo.com/entries/23216964-How-do-I-set-default-column-names-for-email-metadata-mapping-)[metadata-mapping-](https://community.colligo.com/entries/23216964-How-do-I-set-default-column-names-for-email-metadata-mapping-)

Download the attachment *CfsEmailLibrary2010.zip*.

The zip file contains a site template named *CfsEmailLibrary2010.stp*.

### <span id="page-19-2"></span>**Installing the Sample List Template**

- 1. Extract the list templates to the preferred location.
- 2. Navigate to the site collection you want to add the list template to.
- 3. In your SharePoint site, navigate to **Site Actions** -> **Site Settings**.
- 4. On the **Site Settings** screen, in the **Galleries** section, select **List Templates**:

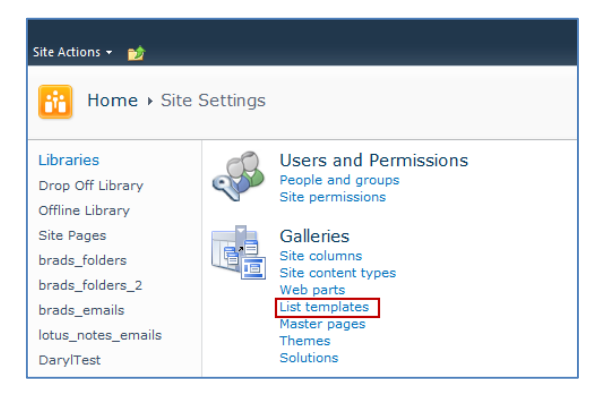

5. In the List Template Gallery, in the **Library Tools** > **Documents** ribbon, click **Upload Document**:

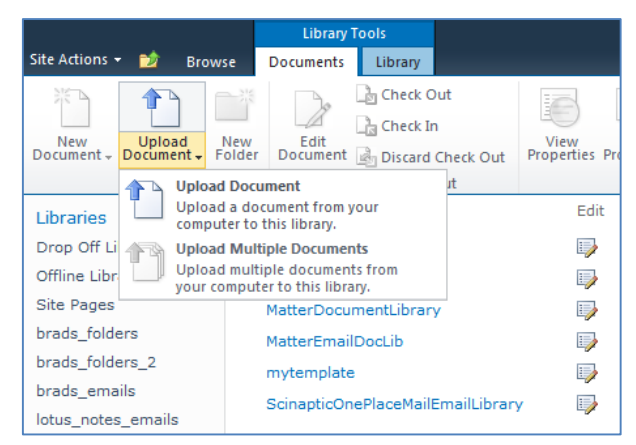

#### The **Upload Document** dialog displays.

6. Browse to the list template file (**CfsEmailLibrary2010.stp**) and click **OK**. The **List Template Gallery** dialog displays:

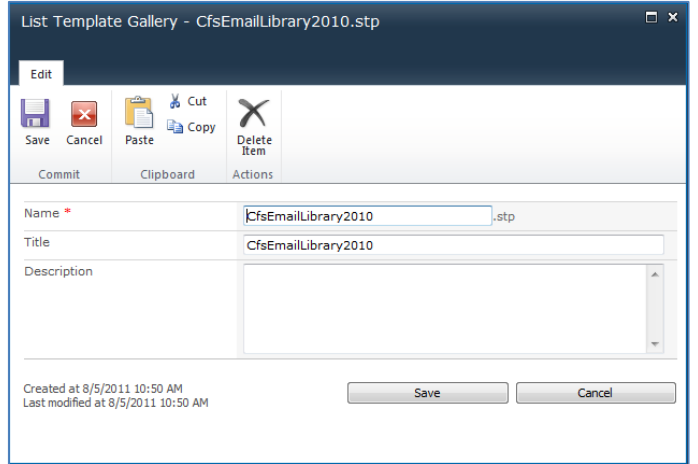

- <span id="page-20-1"></span>7. Enter the following information:
	- a. **Name**: enter a name for the template gallery
	- b. **Title**: enter a title that reflects the use of the template gallery
	- c. **Description**: enter a description for the template gallery
- 8. Click **Save**.

The new list template displays in the **List Template Gallery**.

### <span id="page-20-0"></span>**Creating a Site**

After you have installed the list template, you can create a new library based on the template.

- 1. Navigate to the site collection you want to add the list template to.
- 2. Select **Site Actions** > **More Options**. The **Create** dialog displays.

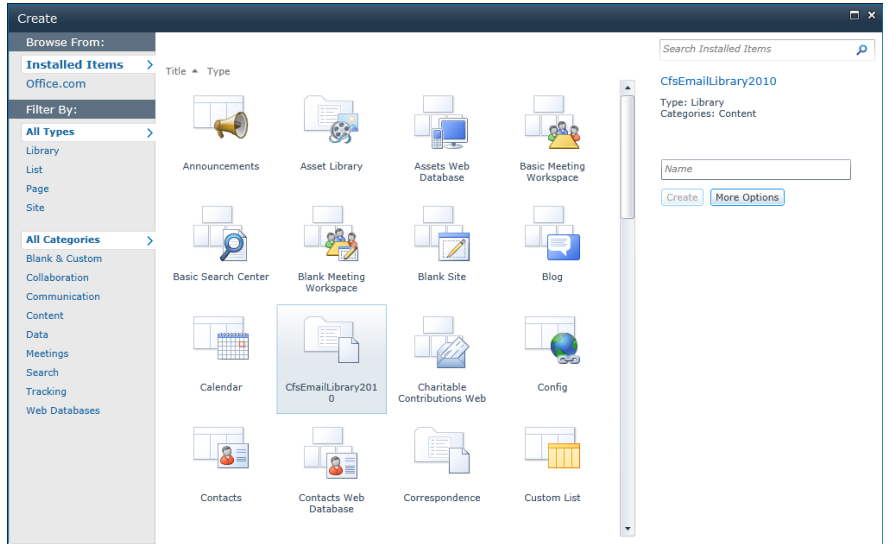

3. Select the name of the list template you added.

*NOTE*: the name of the list template displays with the title you entered in step [7.b](#page-20-1) of [Installing](#page-19-2) the Sample List [Template:](#page-19-2)

4. In the right pane, enter a name for the library, and click **Create**.

5. Under the **Library Tools** > **Documents** ribbon, click the **New Document** drop-down arrow. The new Document Library displays as an option:

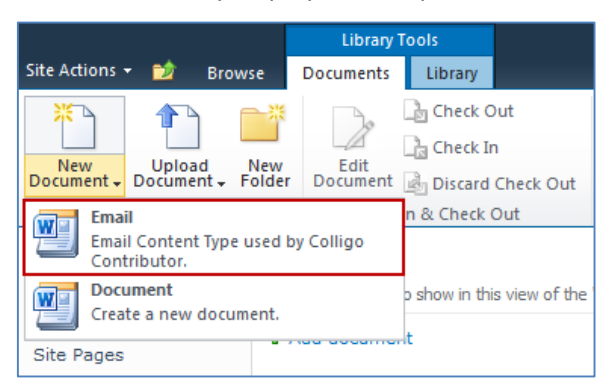

### <span id="page-22-0"></span>**Manually Creating Content Types**

Colligo Engage Outlook App fully supports Content Types, and when working with email documents, Colligo recommends you create a content type for your email documents.

#### <span id="page-22-1"></span>**Enabling Metadata Extraction**

To enable metadata extraction to a document library, you need to create a document library with columns that are defined to have metadata extracted into them. Columns can be created either directly, or by adding an existing content type to the library.

**Email Metadata Default Column Name (display name of SharePoint column) Type** Attachment Attachment Yes/No Bcc Bcc Became Books Based Books and Books and Books and Books and Books and Books and Books and Books and Books and Bcc-Address Bcc-Address Bcc-Address Text Bcc-Type Bcc-Type Bcc-Type Reserves Categories | Categories | Text Categories | Email Categories Cc Canadian Cc canadian control control control control control control control control control control control control control control control control control control control control control control control control contro Cc-Address Cc-Address Cc-Address Text Cc-Type Cc-Type Text Conversation | Conversation | Text From Text From-Address From-Address Text From-Type From-Type From-Type From Fext Importance | Importance | Number Received Received Received Date/Time Received-UTC Received-UTC Date/Time Sensitivity Sensitivity Sensitivity Sensitivity Sent Sent Sent Date/Time Sent-UTC Sent-UTC Date/Time Subject Subject Text Subject Email Subject To To Text To-Address To-Address To-Address To-Address To-Address To-Type To-Type To-Type To-Type

Colligo Engage Outlook App extracts the following metadata properties from emails:

*NOTE*: Text fields can be Single Line of Text, or, Multiple Line of Text.

Addresses can be in exchange or SMTP format.

Metadata can be extracted into alternatively named columns. To extract metadata into non-default column names, see **[Changing Column Mappings](#page-32-1)**.

*NOTE***:** if you are creating a library for your email metadata to be extracted into, and you want your users to be able to search on field-specific metadata, you must then also configure each column to be searchable. For information on configuring columns for search, see **[Adding Columns to SharePoint](#page-34-1)**.

#### <span id="page-23-0"></span>**Adding a New Content Type to a Library**

When creating an email content type, suitable SharePoint permissions are required. Typically, the email content type is created in the top level site within a site collection, allowing inheritance and customization in sub-sites.

- 1. In your document library, select **Site Actions** > **Site Settings**.
- 2. In the **Galleries** section, select **Site content types**:

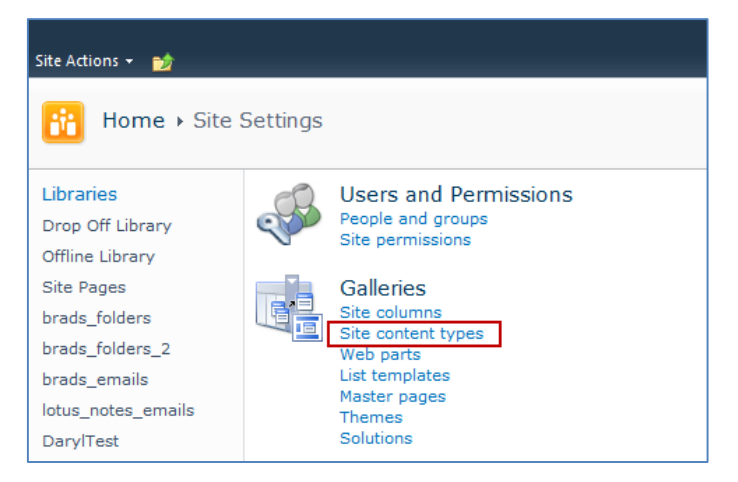

3. In the **Site Content Types** page, click **Create**:

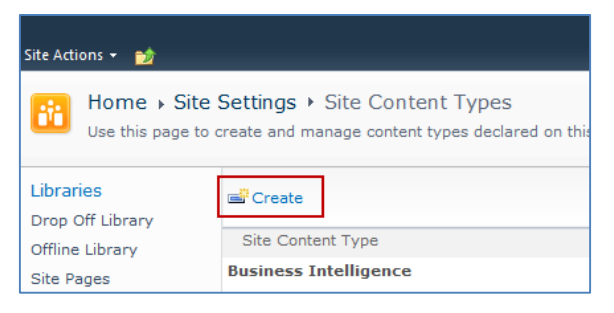

The **New Site Content Type** screen displays:

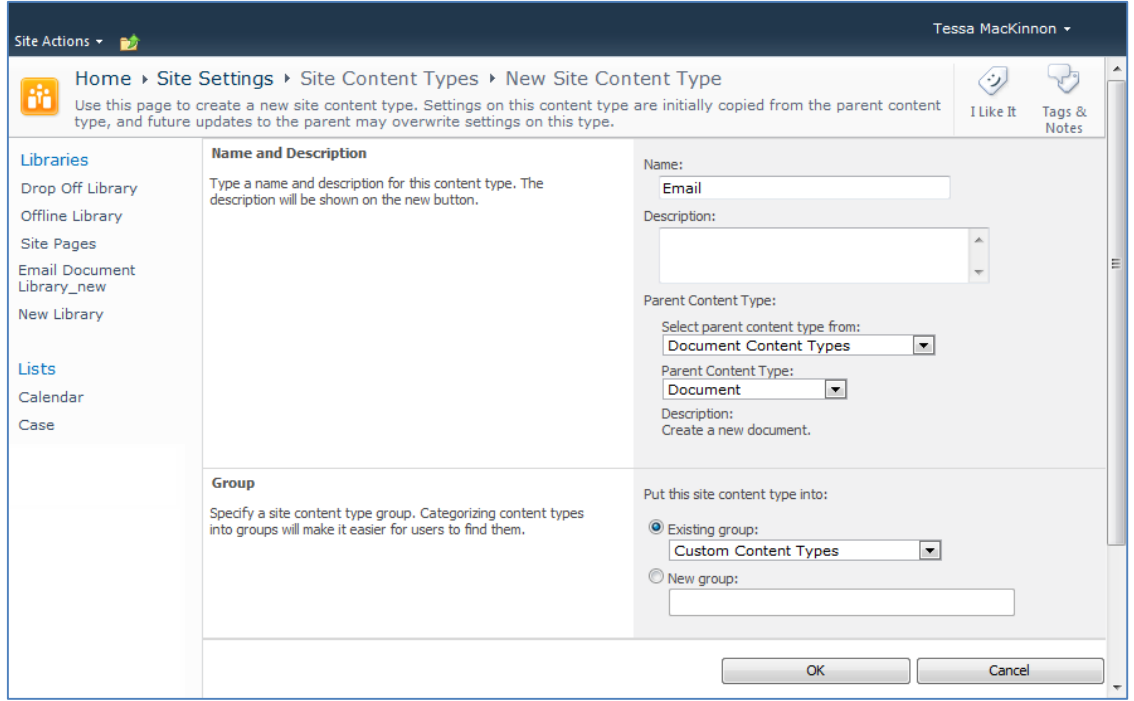

- 4. Enter the following information:
	- a. **Name and Description**
		- i. **Name**: enter a name for the content type
		- ii. **Description**: enter a description for the content type
		- iii. **Parent Content Type**: from the first drop-down list, select the parent content type group; in the second drop-down list, select the parent content type.
	- b. **Group**: choose if the content type is put into either:
		- i. **Existing group**: choose an existing content group from the drop-down menu
		- ii. **New group**: enter a name for a new content group
- 5. Click **OK**.

The content type is added.

#### <span id="page-25-0"></span>**Configuring a Content Type**

After adding a content type, you can add existing site columns as well as create new site columns.

- 1. On the new content type page, click either:
	- a. **Add from existing site columns**
		- b. **Add from new site column**

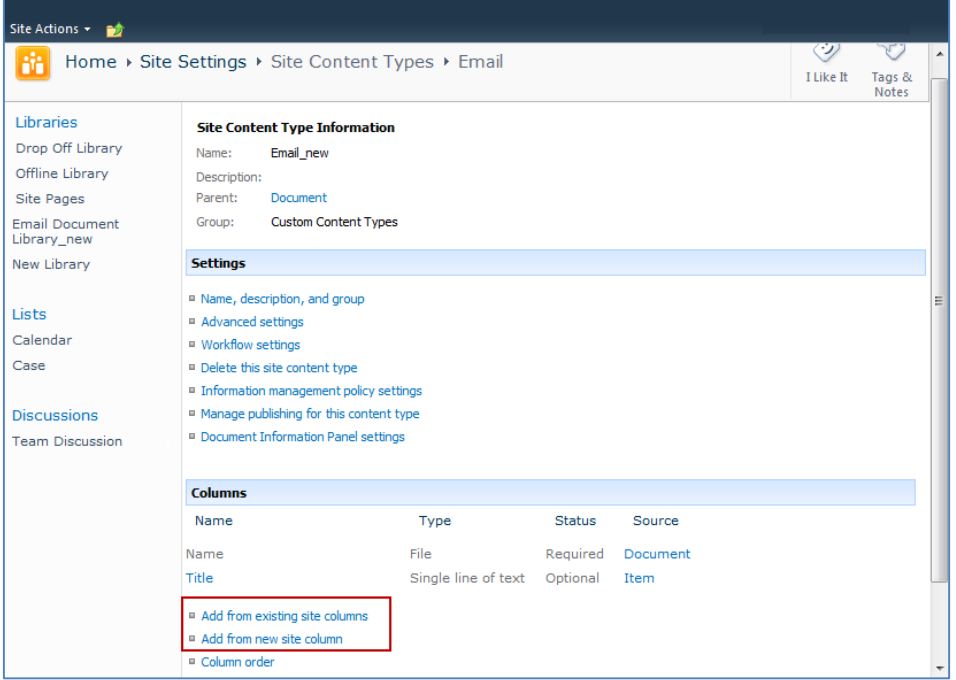

#### **Add Columns to Content Type**:

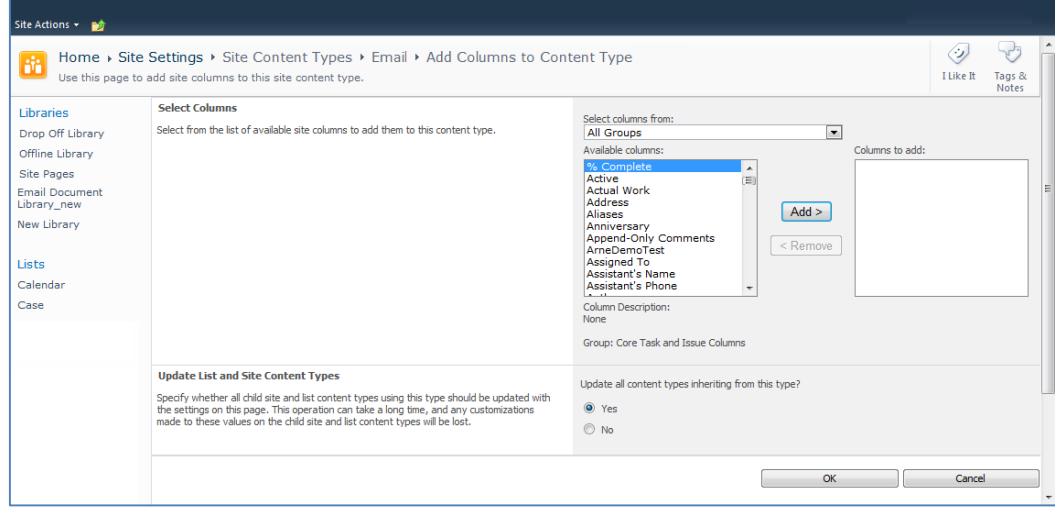

- 2. Enter the following information:
	- a. **Select Columns**: choose a group from the **Select Columns from** drop-down menu
	- b. **Update List and Site Content Types**: choose if you want to update all content types inheriting from this type

#### **New Site Column**:

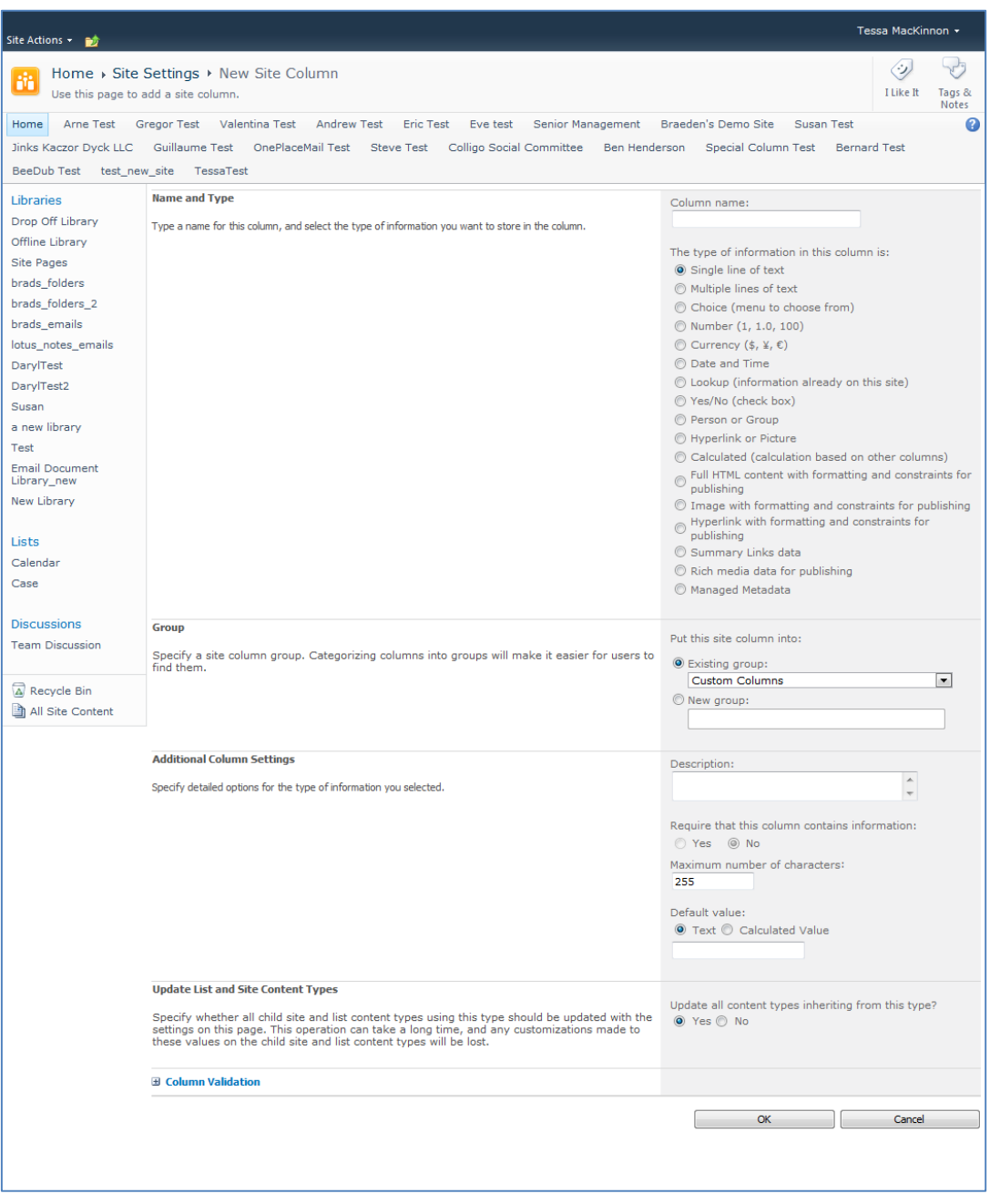

- 3. Enter the following information:
	- a. **Name and Type**
		- i. **Column name**: enter the column name
		- ii. Choose a type of information contained in the column
	- b. **Group**: choose if the column will belong to an existing group or a new one
	- c. **Additional Column Settings**
		- i. **Description**: enter a description for the column
		- ii. **Require that this column contains information**: choose **Yes** if you require this column to be a mandatory field the user must fill out
- iii. **Maximum number of characters**: enter the maximum number of characters you want to have in this column
- iv. **Default Value**: choose **Text** or **Calculated Value**
- d. **Update List and Site Content Types**: choose if you want to update all content types inheriting from this type

After adding the columns to the Email Content Type you may choose to re-order the columns and/or make the columns hidden.

#### <span id="page-27-0"></span>**Hiding Columns**

If you choose to make a column Hidden, the column is **not** displayed in the properties page of SharePoint, or Colligo Engage Outlook App's default metadata editor dialog box.

However, Colligo Engage Outlook App still extracts metadata into any hidden columns, and they can still be displayed in views, or used for filters.

#### <span id="page-27-1"></span>**Adding a New Content Type to Library**

- 1. In your document library, go to **Library Tools** > **Library** ribbon and click the **Library Settings** icon.
- 2. In the **General Settings** section, click the **Advanced settings** link:

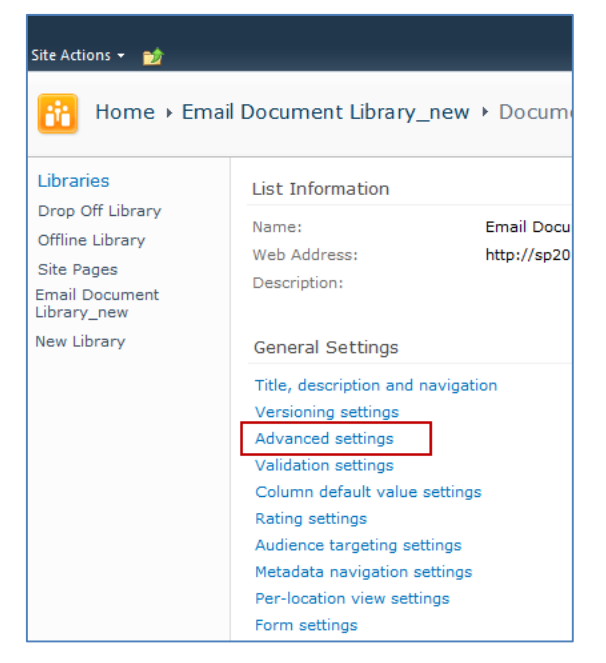

3. In the **Advanced Settings** screen, ensure the **Allow management of content types** option is set to **Yes**:

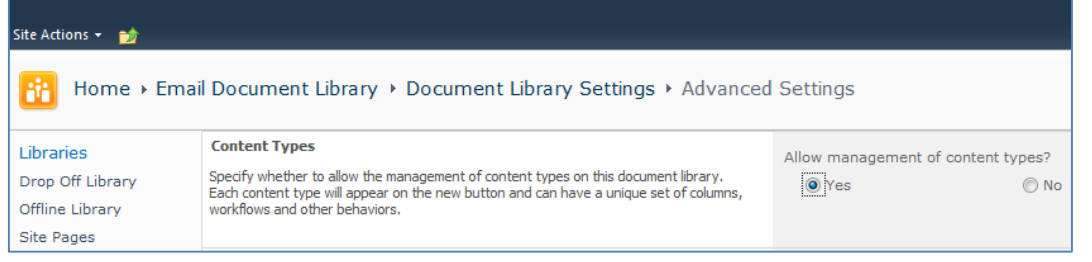

- 4. Click **OK** to save the changes and return to the Library Settings screen.
- 5. On the **Document Library Settings** screen, scroll down to the **Content Types** section:

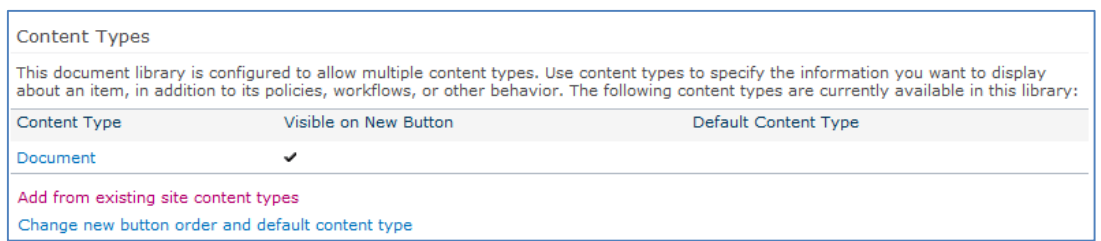

- 6. Click the **Add from existing site content types** link.
- 7. In the **Add Content Types** screen, select a content type from the **Available Site Content Types** list, and click **Add**:

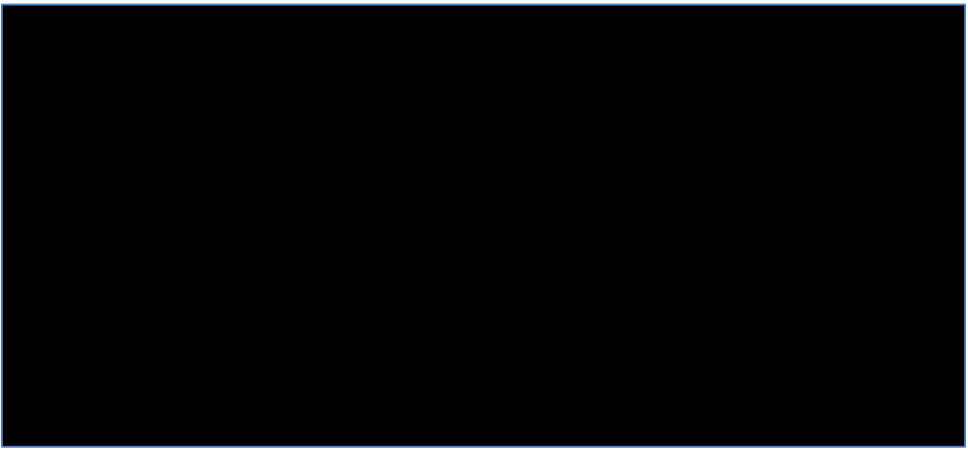

8. Click **OK** to return to the **Document Library Settings** screen. The new content type displays in the **Content Types** section:

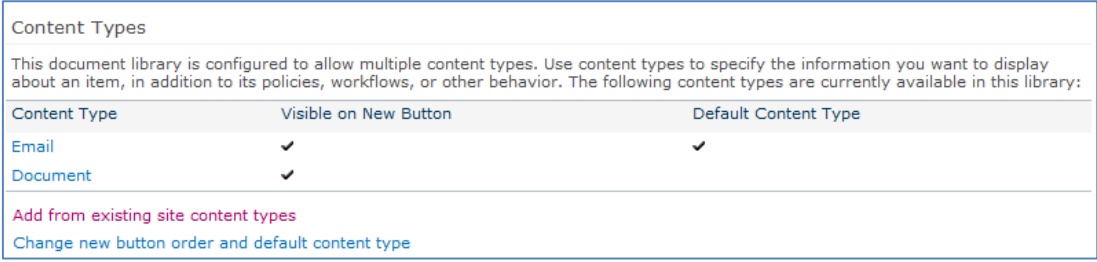

#### <span id="page-29-0"></span>**Creating a Library Without Content Types**

If you do not wish to use content types in your SharePoint library, you can add columns directly to the library to enable email metadata mapping. See **[Enabling Metadata Extraction](#page-22-1)** for the metadata fields and default column names.

- 1. In your document library, go to **Library Tools** > **Library** ribbon and click the **Library Settings** icon.
- 2. In the **Document Library Settings** screen, scroll down to the **Columns** section and click **Create Column**:

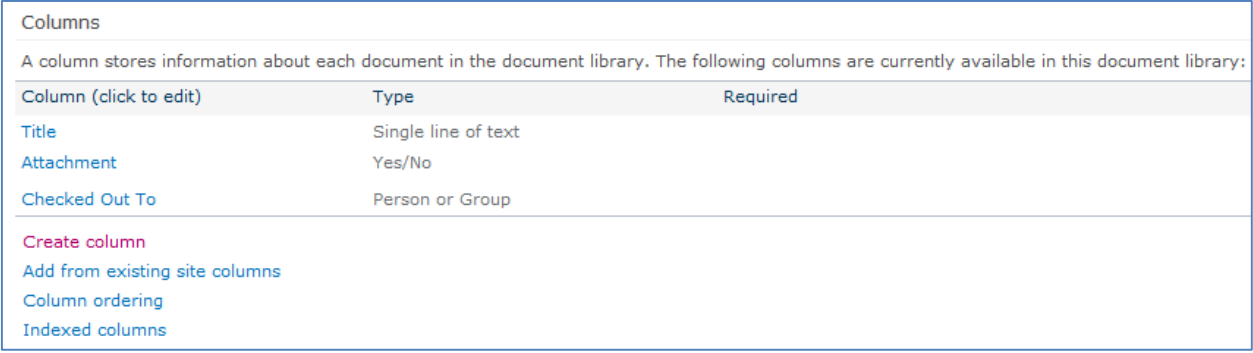

#### The **Create Column** screen displays:

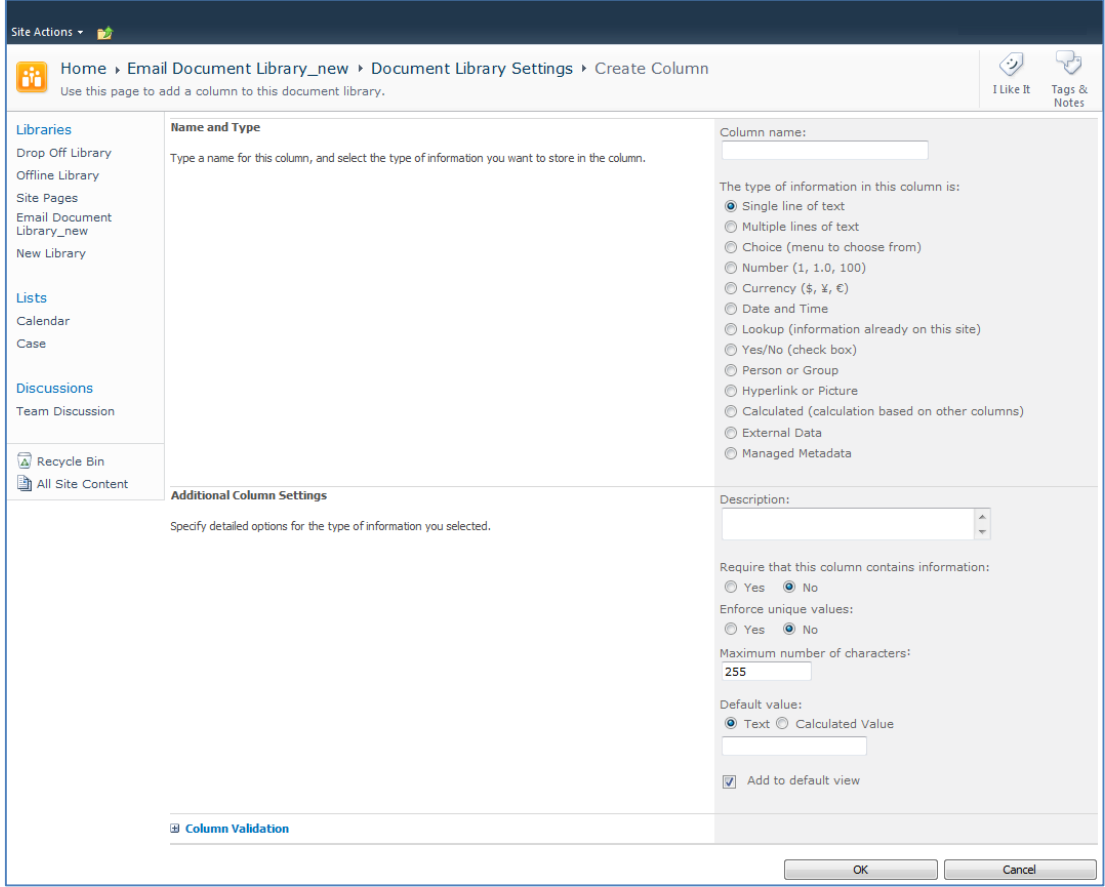

#### 3. Enter the following information:

- a. **Name and Type**
	- i. **Column name**: enter the column name
- 
- ii. Choose a type of information contained in the column
- b. **Additional Column Settings**
	- i. **Description**: enter a description for the column
	- ii. **Require that this column contains information**: choose **Yes** if you require this column to be a mandatory field the user must fill out
	- iii. **Enforce unique values**: choose Yes if you want this column to have a unique value
	- iv. **Maximum number of characters**: enter the maximum number of characters you want to have in this column
	- v. **Default Value**: choose **Text** or **Calculated Value**
	- vi. **Add to default view**: check this box if you want this column to display in the default view
- 4. Click **OK**.

The new column displays in the **Columns** section in your **Document Library Settings** list.

#### <span id="page-30-0"></span>**Creating an Email View**

After you have defined your content type and added it to your library, it is recommended that you create an email view.

1. In your document library, go to **Library Tools** > **Library** ribbon and click the **Create View** icon:

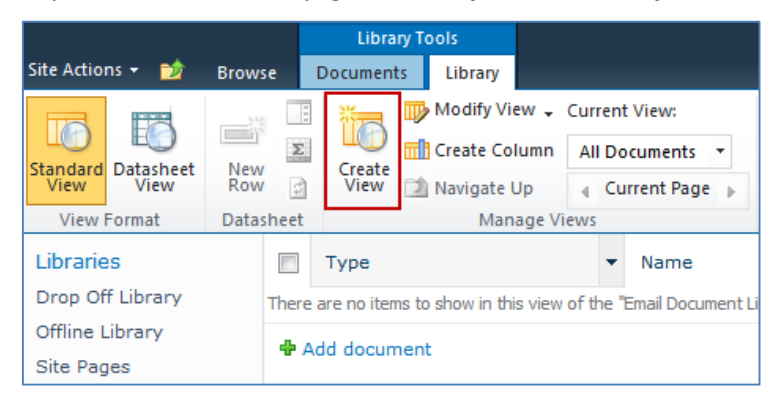

#### The **Create View** screen displays:

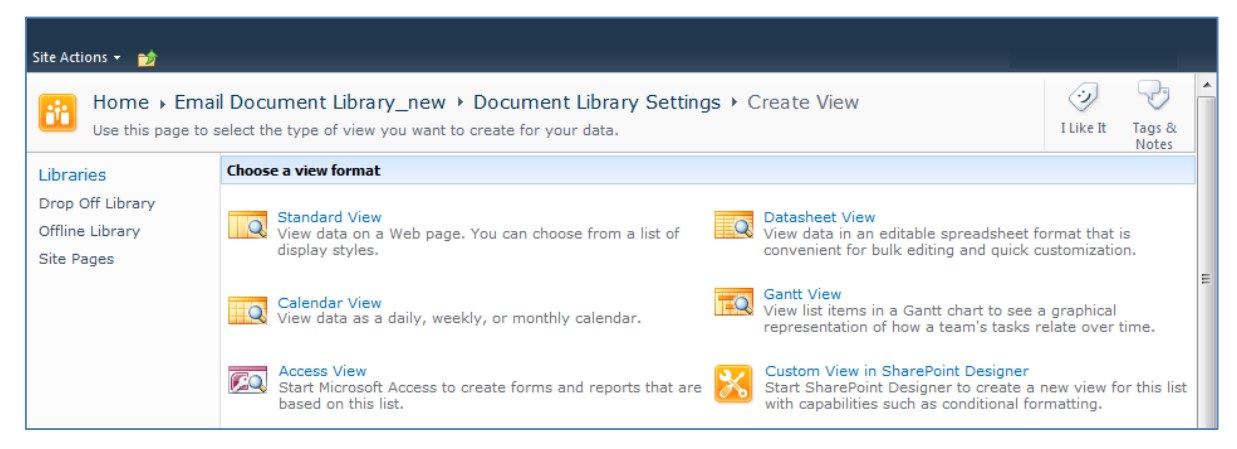

2. Click the **Standard View** link.

The configuration options for the standard view display:

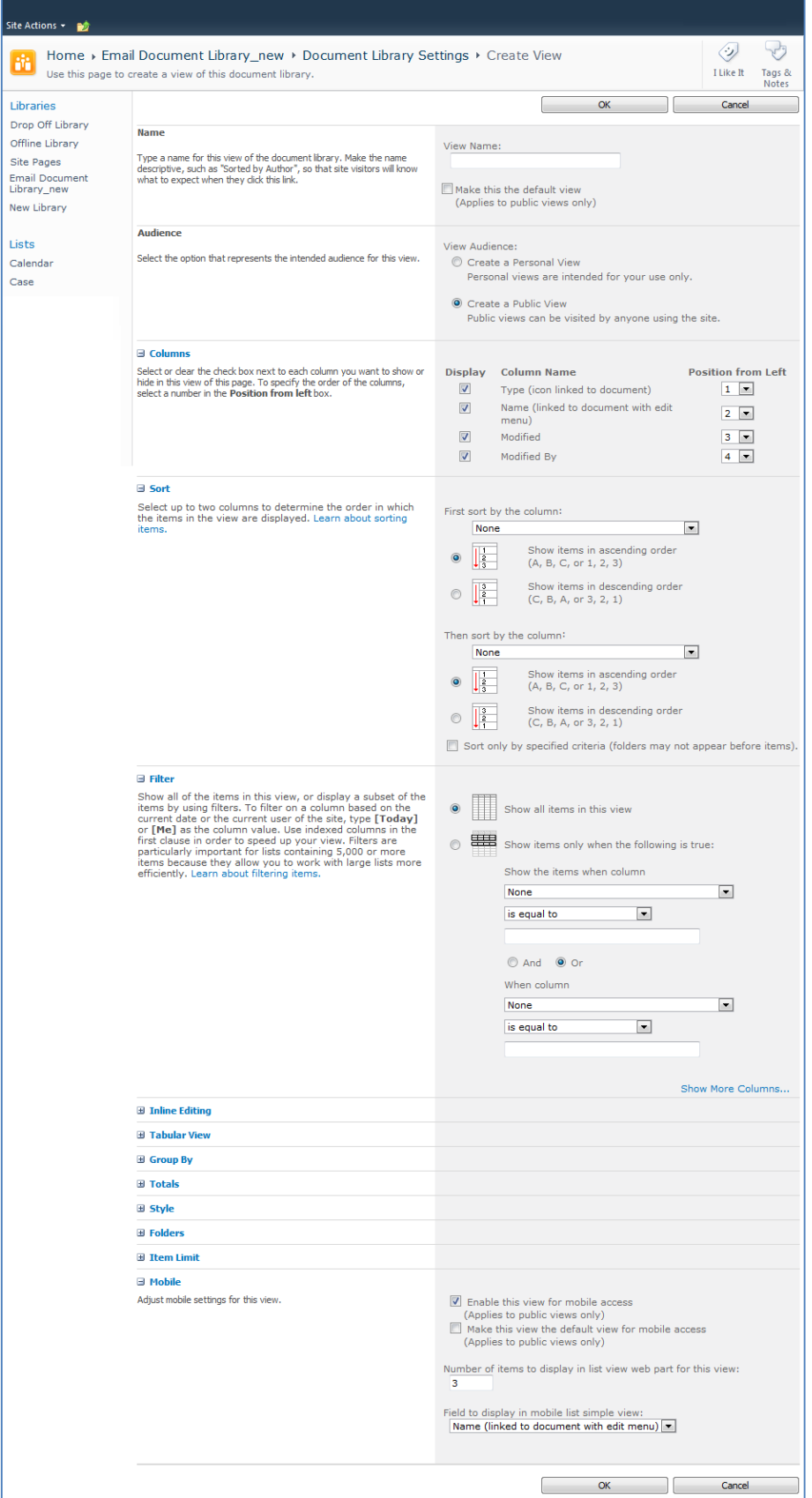

- 3. Enter the **Name** and **Audience** for your view.
- 4. Click **OK**. You can now select this view from your **Current View** list in your **Library** ribbon:

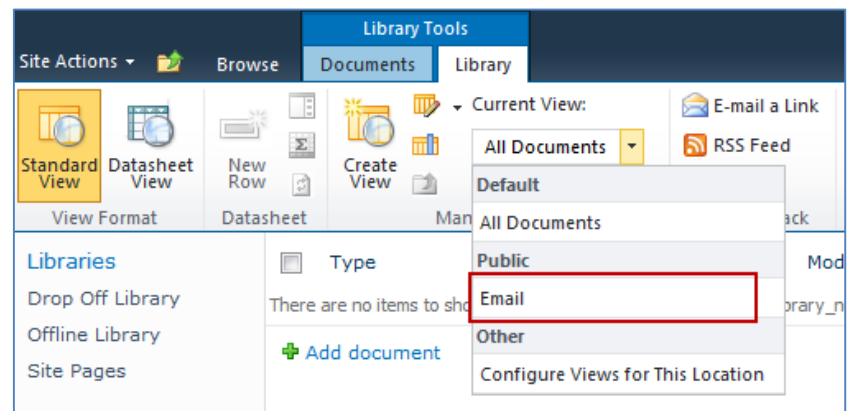

### <span id="page-32-0"></span>**Validating Metadata Extraction**

To validate that your metadata is being extracted correctly, drag-and-drop an email into a Favorite or Folder location (see the [Colligo Engage Outlook App](http://www.colligo.com/support/media/document/Colligo-Email-Manager-User-Guide.pdf) User Guide), and check that the correct metadata is being displayed and extracted in the **Edit Properties** dialog:

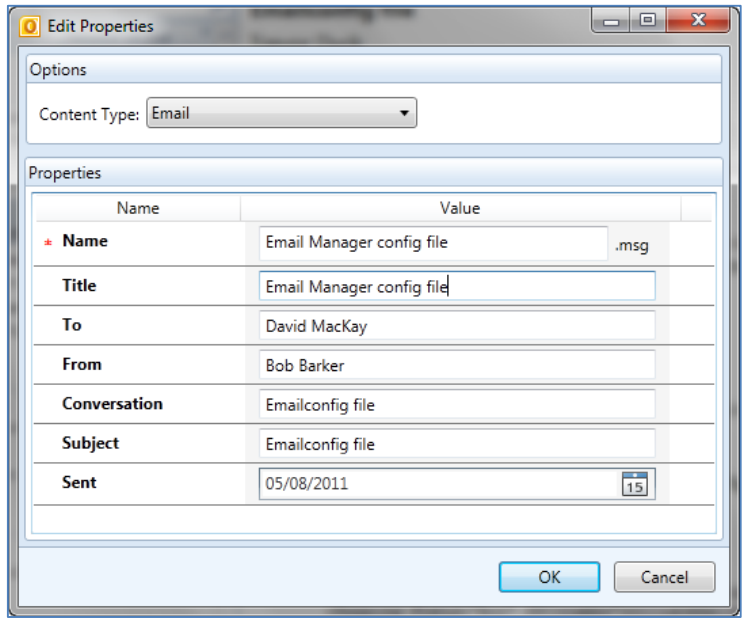

### <span id="page-32-1"></span>**Changing Column Mappings**

By default, the required SharePoint column display name matches the Outlook message field name shown in the table in **[Manually Creating Content Types](#page-22-0)**.

The email configuration file allows you to override the default mapping of the Outlook message field name to the SharePoint column display name.

Name the file ColligoMappingConfig.xml and store it in one of the following locations:

Windows Vista/7:

- C:\Users\%username%\**AppData\Roaming**\ColligoOfflineClient \Config\
- C:\Users\%username%\**AppData\Local**\ColligoOfflineClient\Config\

Windows XP:

- C:\Documents and Settings\%username%\**Local Settings\Application Data**\ColligoOfflineClient Config\
- C:\Documents and Settings\%username%\**ApplicationData**\ColligoOfflineClient\Config\

To adjust the SharePoint metadata column name for a particular Outlook message field, the SPColumn attribute of the appropriate Mapping element is changed. It is also possible to specify multiple mappings for the same message field. That is, the same field can be mapped to multiple SharePoint metadata columns.

The format of the ColligoMappingConfig.xml file is shown below:

```
k?xml version="1.0" encoding="utf-8"?>
<ColligoMappingConfig>
     <Mappings>
         арртнузу<br>⊲Mapping Field="Attachment" SPColumn="Attachment"/><br>⊲Mapping Field="Bcc" SPColumn="Bcc"/><br>⊲Mapping Field="Bcc-Address" SPColumn="Bcc-Address"/>
         <wapping ricid="bcc Address" Sredium="bcc Address"/><br><wapping Field="bcc-Type" SPColumn="bcc-Type"/><br><wapping Field="categories" SPColumn="categories"/>
          <Mapping Field="CC" SPColumn="CC"/>
          <Mapping Field="Cc-Address" SPColumn="Cc-Address"/>
         Mapping Field="CC-Address SPCOTdmn="CC-Address /><br>
Mapping Field="CC-Type" SPCOlumn="CC-Type"/><br>
Mapping Field="Conversation" SPCOlumn="Conversation"/><br>
Mapping Field="From" SPCOlumn="From"/>
          ⊲Mapping Field="From-Address" SPColumn="From-Address"/>
         Mapping Field="From-Address" SPColumn="From-Address"/><br>
Mapping Field="From-Type" SPColumn="From-Type"/><br>
Mapping Field="Importance" SPColumn="Importance"/><br>
Mapping Field="Message Body" SPColumn="Message Body"/><br>
Mappin
         <Mapping Field="Sent" SPColumn="Sent"/><br>
<Mapping Field="Sent-UTC" SPColumn="Sent-UTC"/><br>
<Mapping Field="Subject" SPColumn="Subject"/><br>
<Mapping Field="To" SPColumn="To"/><br>
<Mapping Field="To-Address" SPColumn="To-Addre
     </Mappings>
</ColligoMappingConfig>
```
# <span id="page-34-0"></span>**Configuring Search**

Colligo Engage Outlook App is compatible with SharePoint Foundation 2010, SharePoint Enterprise 2010, and SharePoint Enterprise 2010 with FAST Search Server 2010, SharePoint Foundation 2013, and SharePoint Server 2013.

Depending on which version of SharePoint you are using, Colligo Engage Outlook App provides the ability to search on SharePoint properties. For example, users may want to search on email properties such as "To", "From" and "Subject." To enable this functionality, SharePoint must be configured to crawl the columns that you would like to allow users to search on.

A keyword search means that your results could include results from the text of a document or properties.

The following table details which versions of SharePoint support which aspects of search:

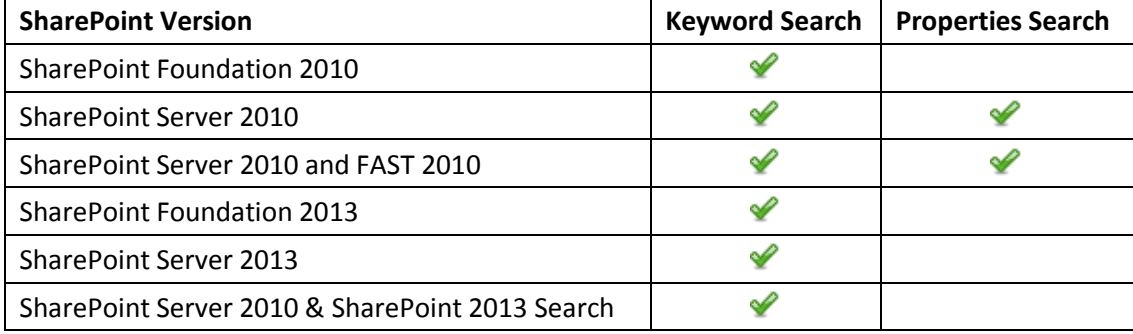

*NOTE:* If you are using SharePoint Foundation, you cannot search on specific SharePoint metadata such as To or From. However, you may get results that include instances of your search term as a property value in a column. To use property based search, use the syntax "property:value", for example "subject:colligo".

To install FAST, follow the instructions at the following location: <http://technet.microsoft.com/en-us/library/ff381243.aspx>

The following procedures comprise Colligo's best practice approach for setting up search for your SharePoint sites:

- 1. Add any SharePoint columns you want to be searched: see **[Adding Columns to SharePoint](#page-34-1)**.
- 2. Add your content sources and crawl them: see **Adding [a Content Source](#page-35-0)**.
- 3. Add managed property mappings: see **[Adding Managed Property Mappings](#page-38-0)**.
- 4. Enable the isDocument property: see **[Enabling the IsDocument](#page-42-0) Property**.

### <span id="page-34-1"></span>**Adding Columns to SharePoint**

You likely have already set up various columns for your document libraries in SharePoint. Ensure that you have all the properties that you want to be searchable added as a column.

To add columns to SharePoint:

- 1. In an existing SharePoint site, go to **Library Settings**.
- 2. Under the **Columns** section, choose **Create Column**.
- 3. Add a column for every field that you want to be searchable.

*NOTE*: create columns with lower case names with no special characters or white spaces. This file naming convention allows you to use the same FAST Search mapping property names as site column names.

4. Upload at least one document to the library with each metadata column filled out in order for the search crawler to register any new columns.

### <span id="page-35-0"></span>**Adding a Content Source**

A content source is a SharePoint site containing the document libraries that you want to search. You can add multiple content sources if you have sites on different Farms.

To add a content source:

- 1. In SharePoint's **Central Administration**, go to **General Application Settings > Farm Search Administration**.
- 2. Depending on whether or not you are using FAST Search, choose one of the following options:
	- a. If you are using FAST Search, click **FASTContent**.

The **FASTQuery: Search Administration** page displays.

b. If you are not using FAST Search, click **Search Service Application**. The **Search Service Application: Search Administration** page displays.

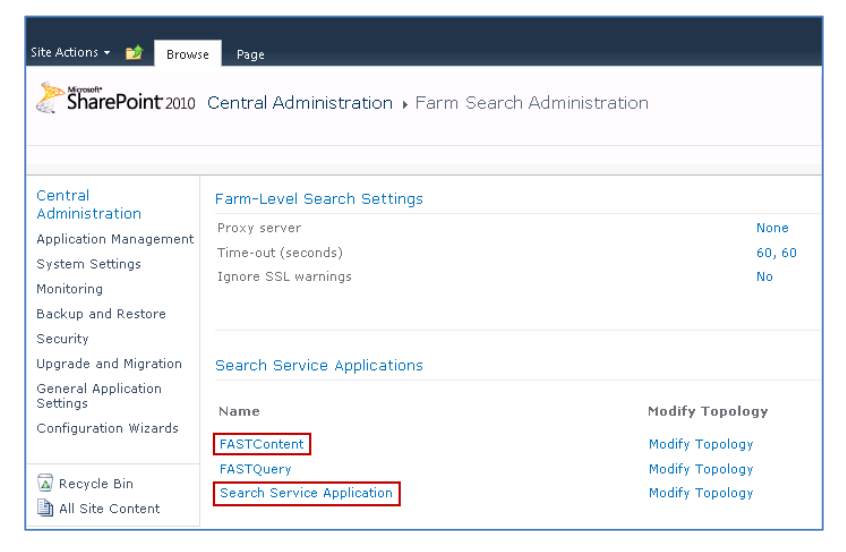

If you are using FAST Search, the **FASTQuery: Search Administration** page displays.

If you are not using FAST Search, the **Search Service Application: Search Administration** page displays.

3. In the **Crawling** section, click **Content Sources**.

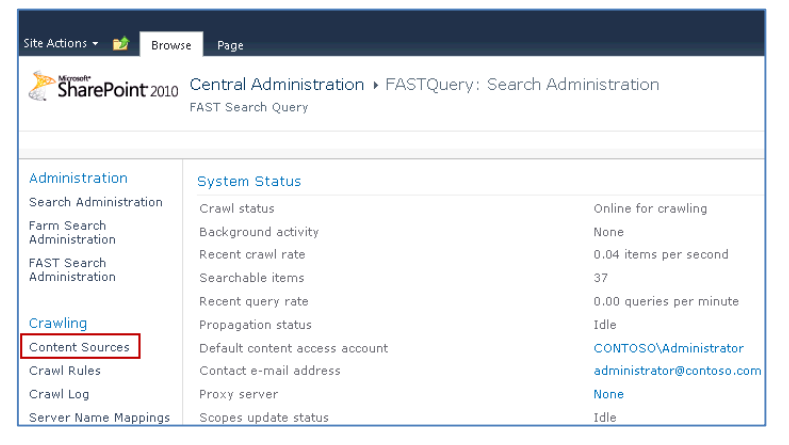

If you are using FAST Search, the **FASTContent: Manage Content Sources** page displays.

If you are not using FAST Search, the **Search Service Application: Manage Content Sources** page displays.

4. If a content source is not configured, click **New Content Source** to configure one.

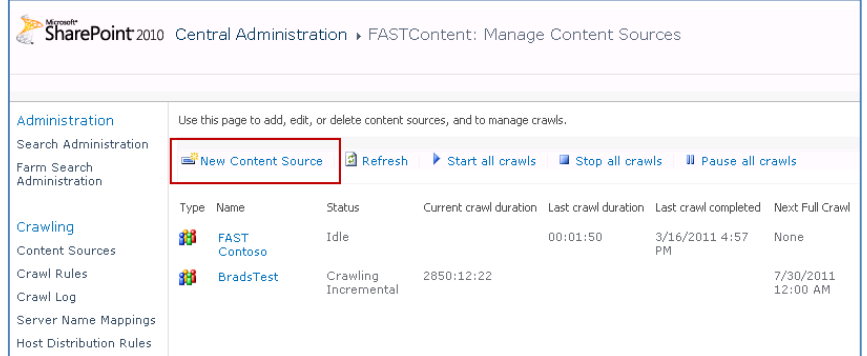

If you are using FAST Search, the **FASTContent: Add Content Source** page displays.

If you are not using FAST Search, the **Search Service Application: Add Content Source** page displays.

**Colligo Engage Outlook App – Connected Mode**

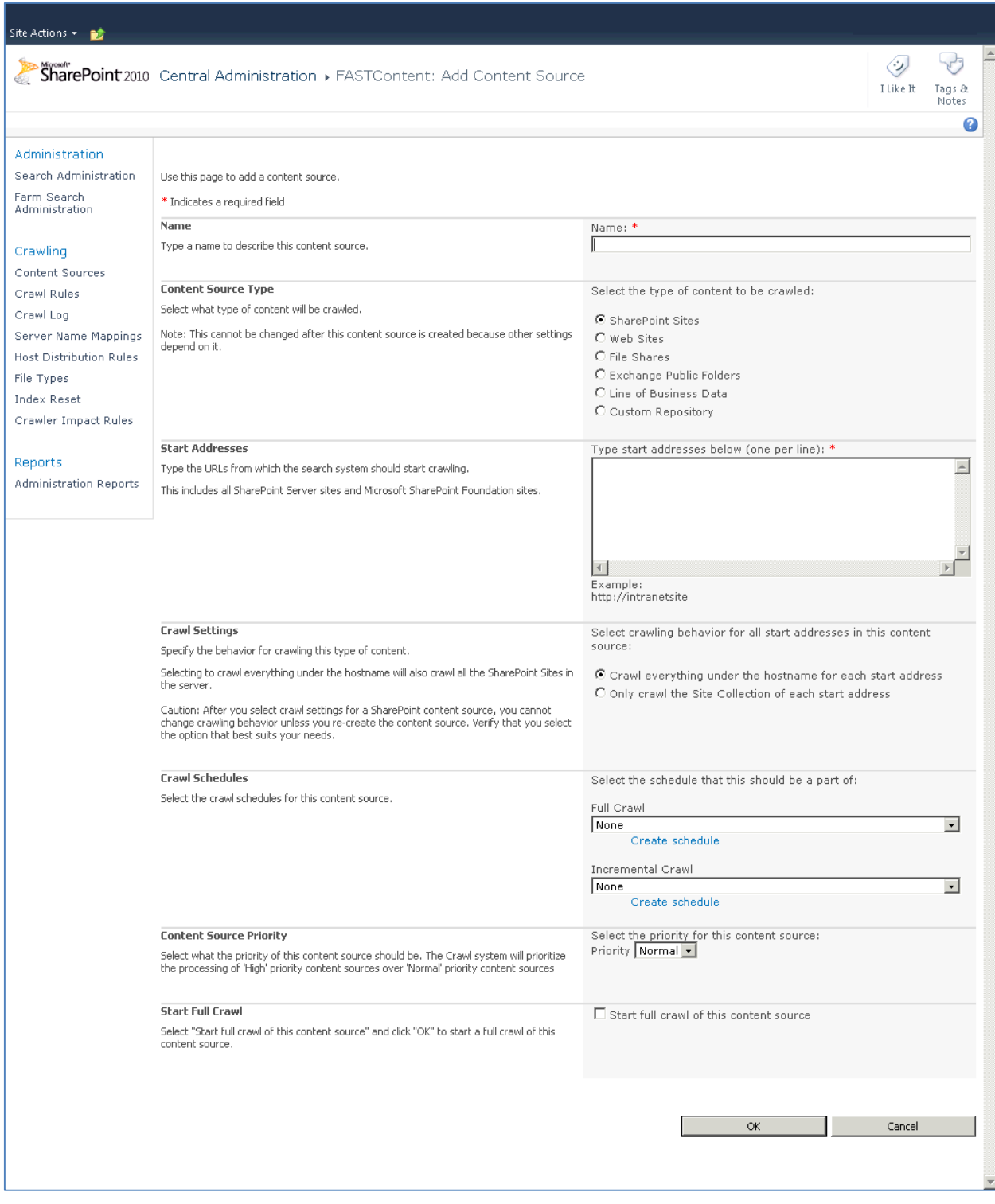

5. After you have added the new content source, return to the **Manage Content Sources** page, and click **Start All Crawls**.

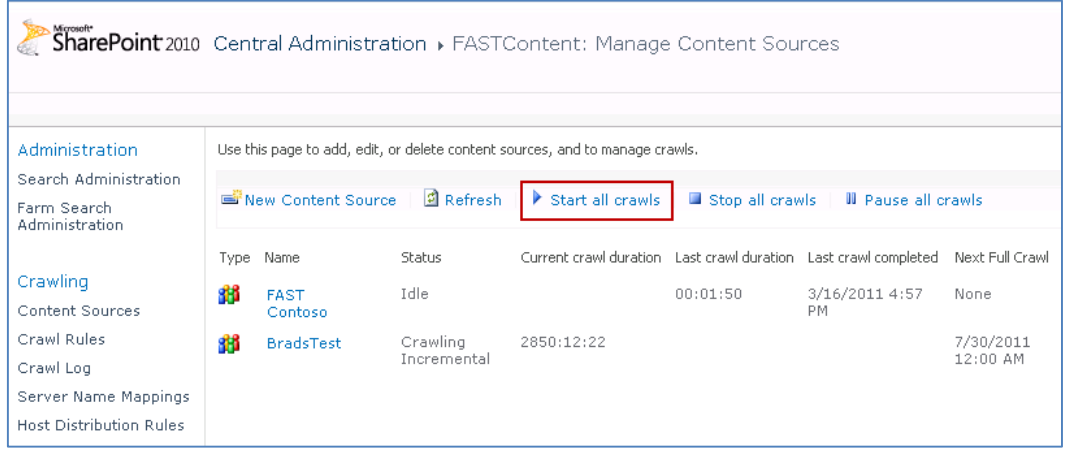

- 6. Wait until all crawls are completed.
- 7. Return to **Central Administration** and navigate to **General Application Settings > Farm Search Administration** to add managed property mappings.

### <span id="page-38-0"></span>**Adding Managed Property Mappings**

A managed property mapping provides the link between the SharePoint column and the search term. For example, if you want to search on the email property To, this is where you determine which SharePoint columns are searched when you enter that search term. You could have multiple SharePoint sites that each contain some form of a "To" column but they might be named slightly differently. This mapping allows you to map the "To" search term to any or all of those columns.

To add a new managed property mapping:

- 1. In SharePoint's **Central Administration**, go to **General Application Settings > Farm Search Administration**.
- 2. If you are using FAST Search:
	- a. Click **FastQuery.**

The **FASTQuery: Search Administration** page displays.

- b. In the **Queries and Results** section, click **Metadata Properties.** The **FASTQuery: Metadata Property Mappings** page displays.
- 3. If you are not using FAST Search:
	- a. Click **Search Service Application**.
		- The **Search Service Application: Search Administration** page displays.
	- b. In the **Queries and Results** section, click **Metadata Properties**. The **Search Service Application: Metadata Property Mappings** page displays.
- 4. Click **New Managed Property**.

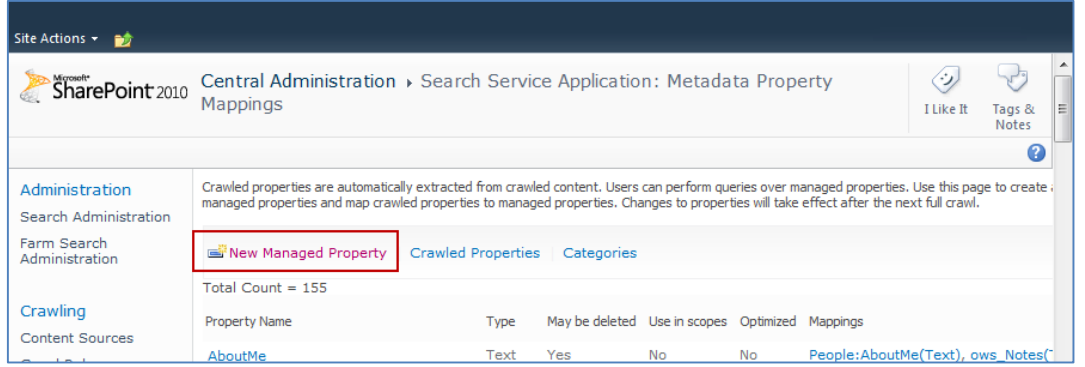

#### The **New Managed Property** screen displays:

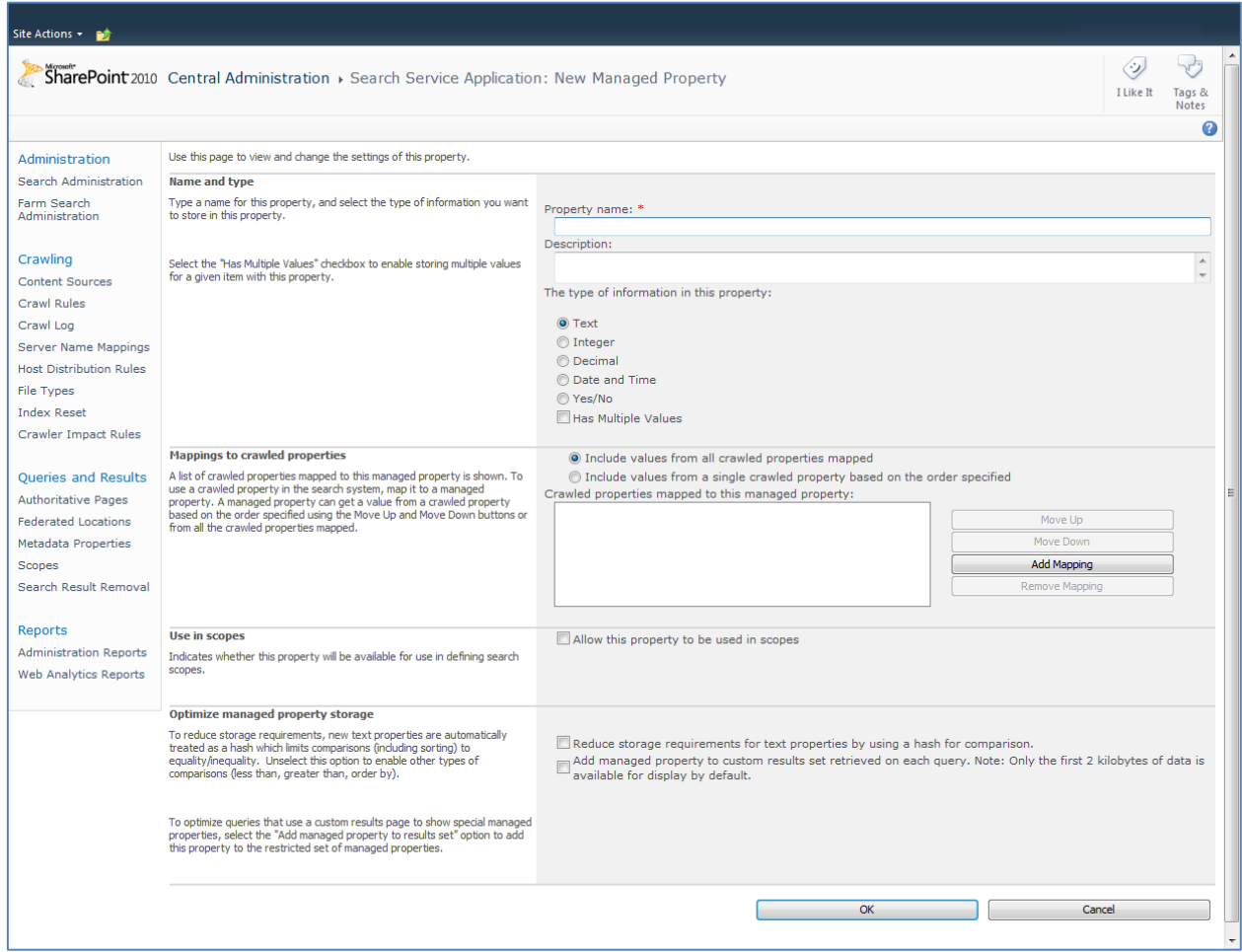

#### 5. Fill out the following fields:

- a. **Property name**: ensure the name is unique, has no spaces and is all lower case with no spaces or special characters
- b. **Type**: choose the appropriate type
- c. **Mappings to crawled properties**: click **Add Mapping** The **Crawled property selection** screen displays:

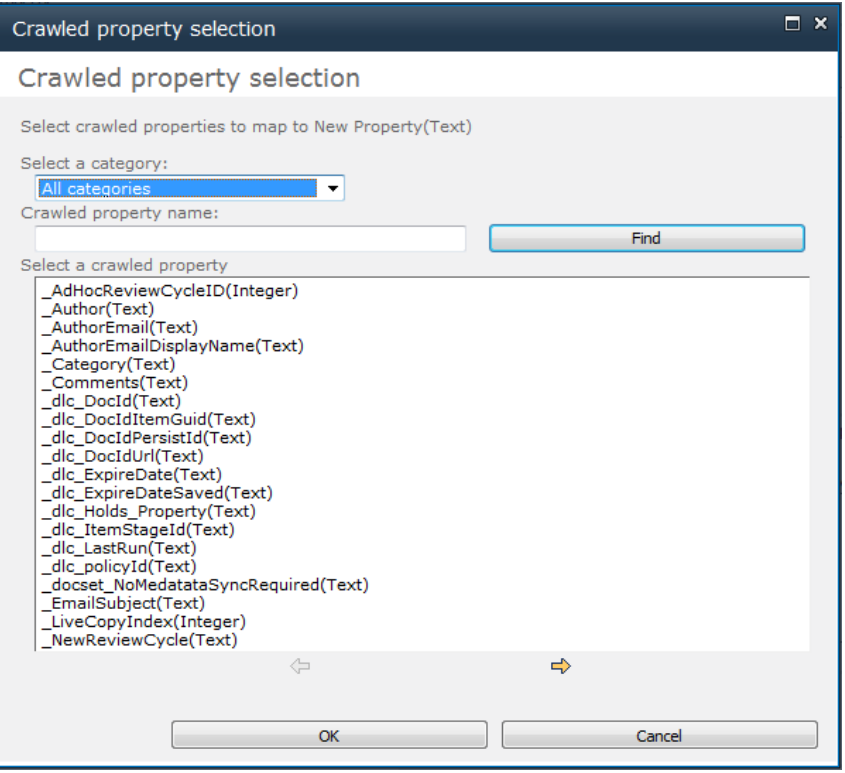

- i. Use the **Select a category** drop-down to filter the available properties, or enter a property in the **Crawled property name** field and click **Find**.
- ii. Select a crawled property from the list and click OK to add it to the mapping.
- iii. In the **Available crawled properties** list and click **Add** to move it to the **Selected crawled properties** list in the **New Managed Property** page.
- iv. Repeat for each column you want to make available on a search query.
- 6. Click **OK**.

#### <span id="page-41-0"></span>**Enabling the Attachment Property in Search**

If an email has an attachment, you can configure a managed property mapping for the attachment icon to display in the search results. Because this is not a property you can actually search on, the mapping is slightly different for this field.

Below is the Property name and the mapping you need to add to your crawled properties for the Attachment column:

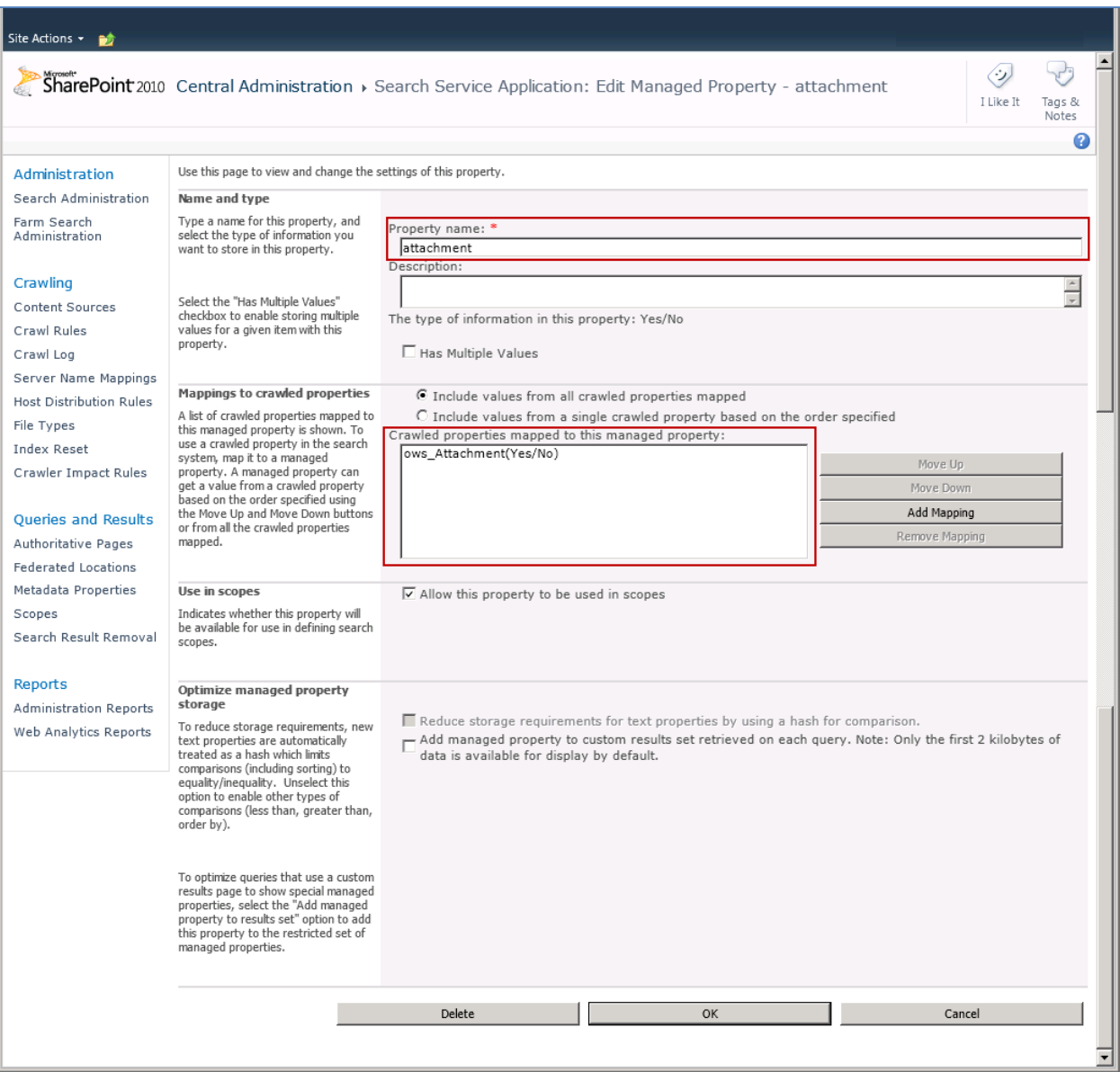

*NOTE*: this property is not retroactive; ie. If the column and property mapping are added after emails with attachments have been uploaded to the document library, the attachment icon will not display in the search results. The column and property mapping must be present at the time of upload to be applied.

### <span id="page-42-0"></span>**Enabling the IsDocument Property**

The IsDocument property is a SharePoint property that must be set to **True** for all document types that you want to include in a search. If this property is not set to True, no results will be returned in your search.

- 1. In SharePoint's **Central Administration**, go to **General Application Settings > Farm Search Administration**.
- 2. If you are using FAST Search:
	- a. Click **FastQuery.**
		- The **FASTQuery: Search Administration** page displays.
	- b. In the **Queries and Results** section, click **Metadata Properties.** The **FASTQuery: Metadata Property Mappings** page displays.
- 3. If you are not using FAST Search:
	- a. Click **Search Service Application**. The **Search Service Application: Search Administration** page displays.
	- b. In the **Queries and Results** section, click **Metadata Properties**. The **Search Service Application: Metadata Property Mappings** page displays.
- 4. Set the Managed Property **IsDocument** to True.
- 5. Click **OK**.

### <span id="page-43-0"></span>**Configuring Local Machines**

1. Create the ColligoMappingConfig.xml file on a local machine in one of the following directories:

Windows Vista/7:

- C:\Users\%username%\**AppData\Roaming**\ColligoOfflineClient\Config\
- C:\Users\%username%\**AppData\Local**\ColligoOfflineClient\Config\

Windows XP:

- C:\Documents and Settings\%username%\**Local Settings\Application Data**\ColligoOfflineClient\Config\
- C:\Documents and Settings\%username%\**ApplicationData**\ColligoOfflineClient\Config\
- 2. Use the crawler mapping names to populate the configuration file. *NOTE*: Columns are case sensitive

```
k?xml version="1.0" encoding="utf-8"?>
<ColligoMappingConfig>
     <Mappings>
          <Mapping Field="Attachment" SPColumn="Attachment"/><br><Mapping Field="Bcc" SPColumn="Bcc"/><br><Mapping Field="Bcc-Address" SPColumn="Bcc-Address"/>
          Mapping Field="BCC-Address" SPC0Tumn="BCC-Address"<br>Mapping Field="BCC-Type" SPC01umn="BCC-Type"/><br>Mapping Field="Categories" SPC01umn="Categories"/>
          Mapping Field="cc" SPColumn="cc"/>
          <Mapping Field="Cc-Address" SPColumn="Cc-Address"/>
         Mapping Field="Cc-Address" SPColumn="Cc-Address"/><br>
Mapping Field="Cc-Type" SPColumn="Cc-Type"/><br>
Mapping Field="Conversation" SPColumn="Conversation"/><br>
Mapping Field="From" SPColumn="From"/><br>
Mapping Field="From-Addres
          <Mapping Field="Received" SPColumn="Received"/><br>
<Mapping Field="Received" SPColumn="Received"/><br>
<Mapping Field="Received-UTC" SPColumn="Received-UTC"/><br>
<Mapping Field="Sensitivity" SPColumn="Sensitivity"/><br>
<Mapping F
          <wapping Field="subject" SPC01um="subject"/><br>
<wapping Field="To" SPC01umn="To"/><br>
<wapping Field="To-Address" SPC01umn="To-Address"/><br>
<wapping Field="To-Type" SPC01umn="To-Type"/>
     </Mappings>
</ColligoMappingConfig>
```
## <span id="page-43-1"></span>**Uninstalling Colligo Engage Outlook App**

To uninstall, Colligo Engage Outlook App, complete the following steps:

- 1) In your Control Panel, choose **Uninstall a Program** from the **Programs** group.
- 2) Select Colligo Engage Outlook App in the program list and click **Uninstall**.